# **Contents**

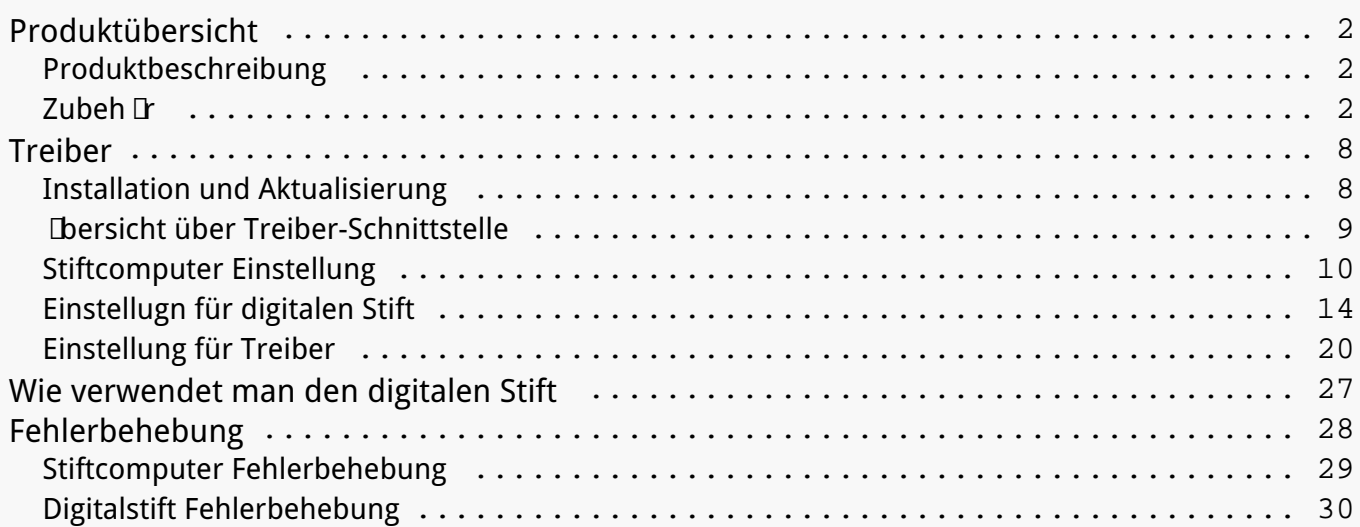

### <span id="page-1-0"></span>*Produktübersicht Produktbeschreibung*

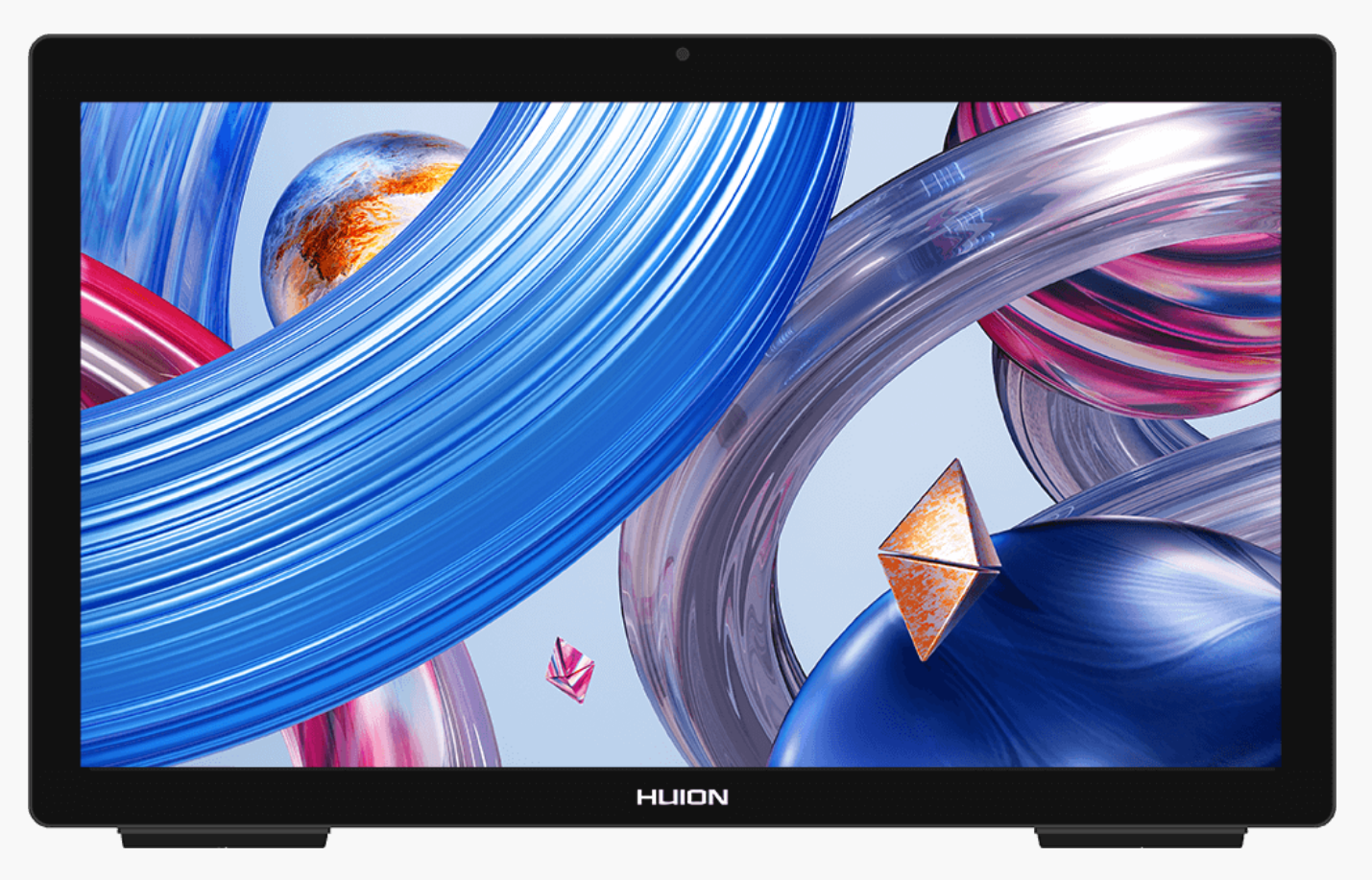

*Vielen Dank, dass Sie sich für HUION Kamvas Studio 24 Stiftcomputer entschieden haben.*

*Kamvas Studio 24 ist ein All-in-One Stiftcomputer mit integriertem Windows-Betriebssystem, der sowohl Finger- als auch Stiftberührungen unterstützt. Der Kamvas Studio 24 kann wie ein Computer zum Surfen im Internet, zum Vergnügen und zum Ansehen von Filmen verwendet werden. Gleichzeitig kann er wie ein Stift-Display zum Schreiben, Zeichnen, Grafikdesign und zur Videobearbeitung eingesetzt werden, was ihn leistungsstark und nützlich macht. Außerdem können PS, AI, SAI, GIMP, Painter und viele andere professionelle Programme problemlos auf Kamvas Studio 24 laufen.*

*Um dieses Produkt besser kennenzulernen und zu verwenden, lesen Sie bitte diese* Bedienungsanleitung sorgf **Itig durch**.

*Hinweis: Die Abbildungen im Benutzerhandbuch dienen nur als Referenz und können sich je nach Betriebssystem und Treiberversion ändern. Änderungen des Designs oder der Spezifikationen können auch ohne Vorankündigung vorgenommen werden.*

*Zubehör*

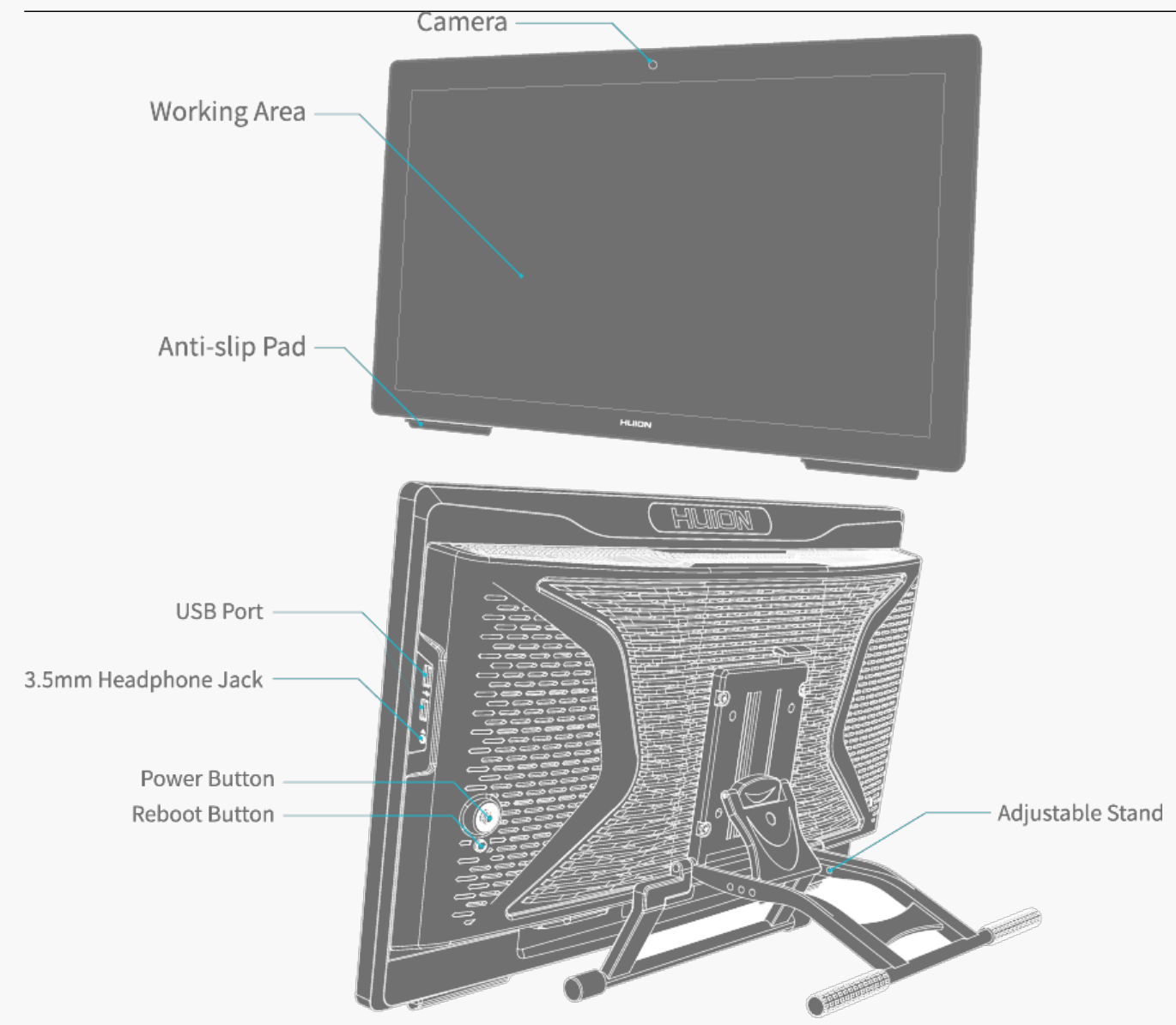

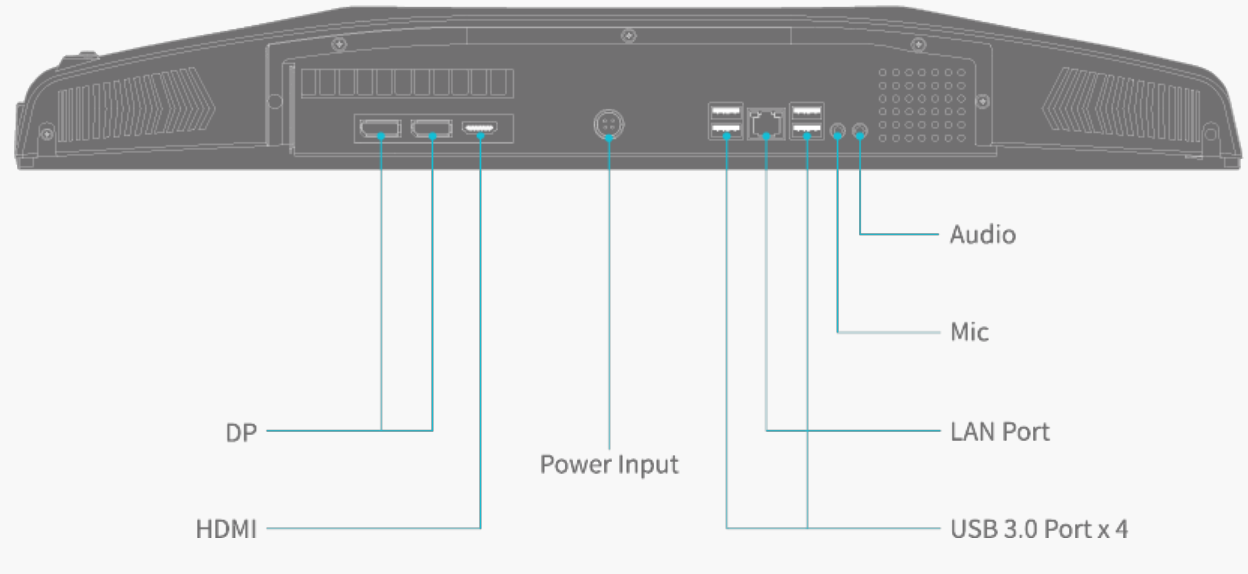

 $3/30$ 

*Die "Ein-/Aus-Taste" kann als Fünf-Richtungs-Schalter verwendet werden. Die spezifischen Bedienungsanweisungen lauten wie folgt:*

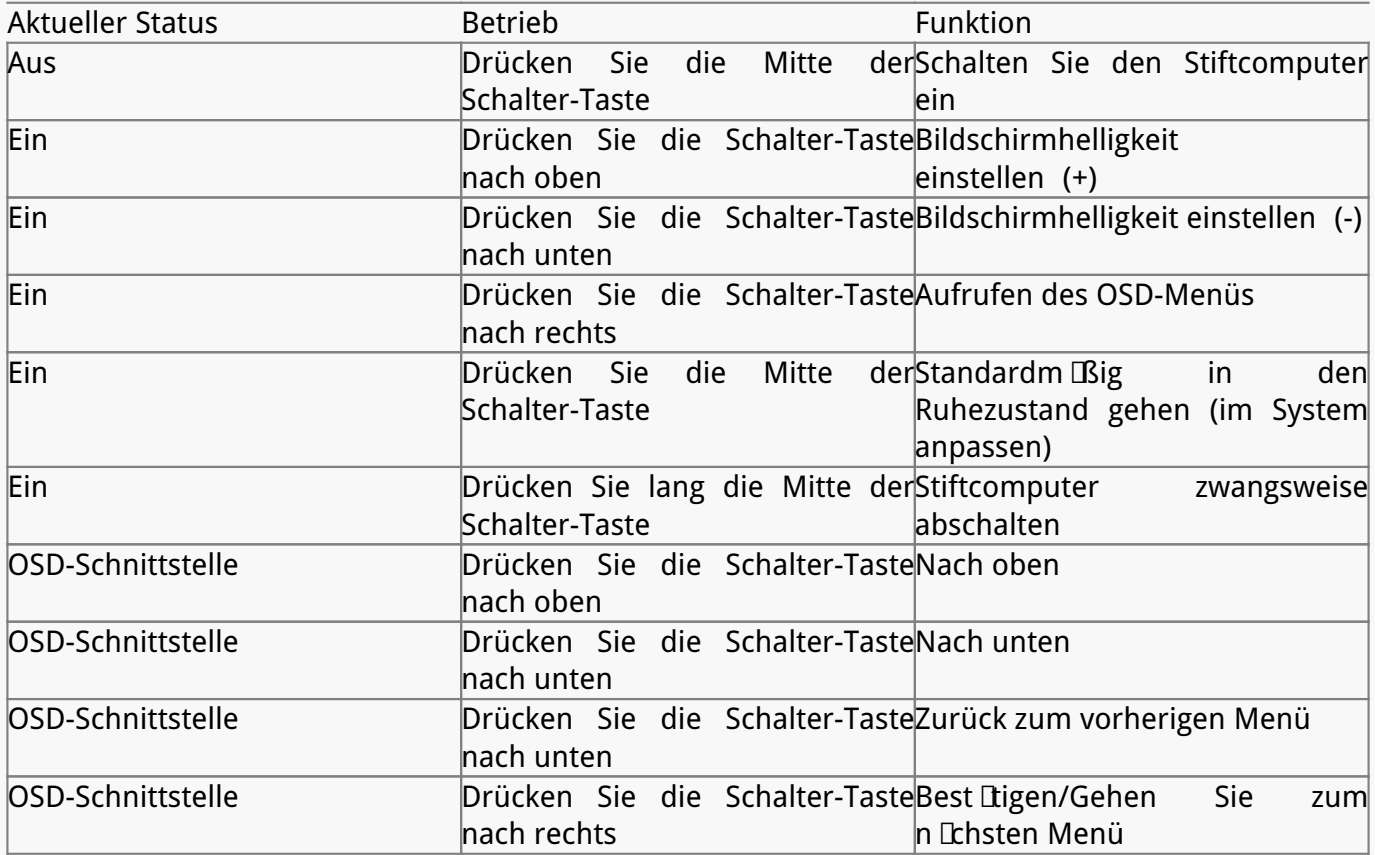

*Die Funktion der "Ein-/Aus-Taste" kann im System eingestellt werden:*

*1. Öffnen Sie die Systemsteuerung > Hardware und Ton.*

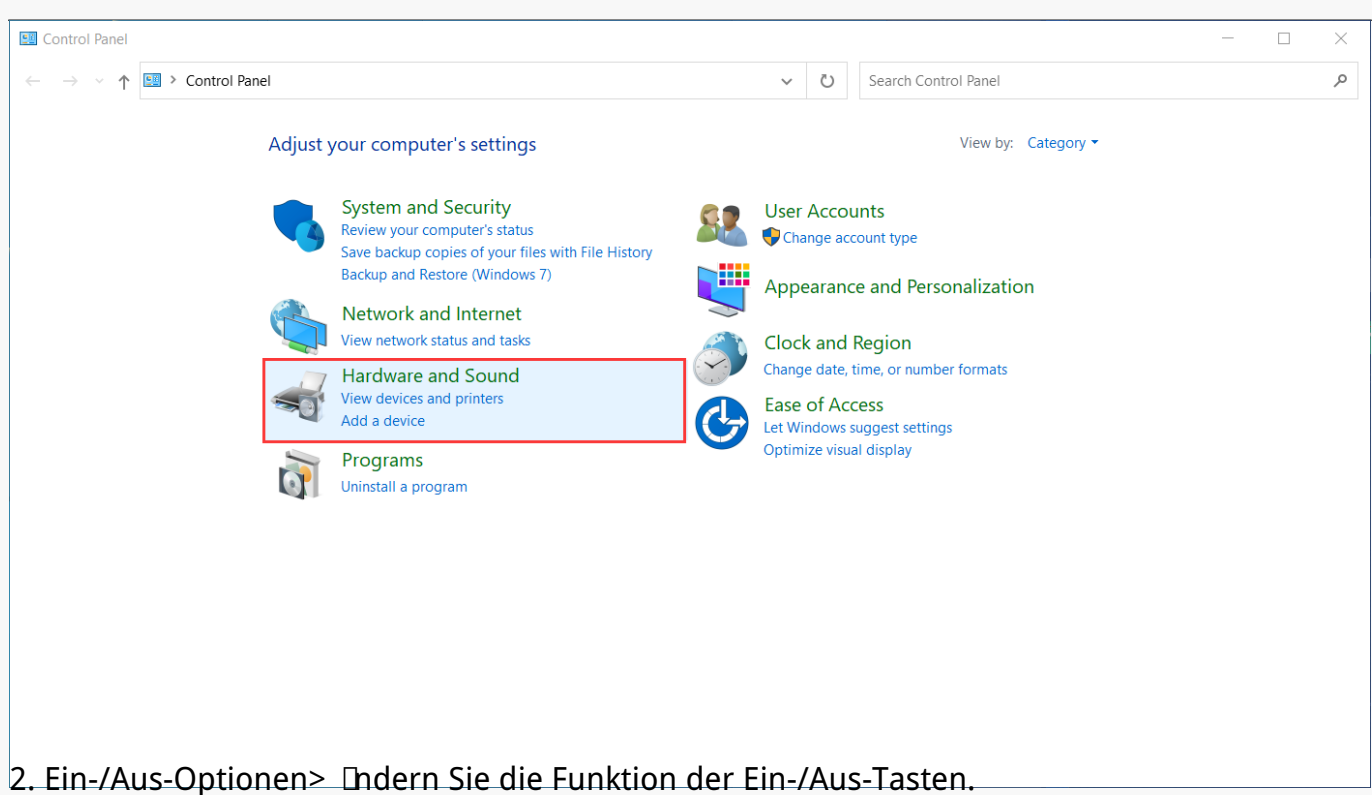

Hardware and Sound  $\equiv$  $\Box$  $\times$ → v ↑ set> Control Panel > Hardware and Sound  $\sim$  0 Search Control Panel م  $\leftarrow$ Control Panel Home Devices and Printers Add a device | Advanced printer setup | Mouse | Device Manager System and Security Change Windows To Go startup options Network and Internet AutoPlay **Hardware and Sound** Change default settings for media or devices | Play CDs or other media automatically Programs User Accounts Sound Adjust system volume | Change system sounds | Manage audio devices Appearance and Personalization **Power Options** Clock and Region Change power-saving settings **Change** Change when the computer sleeps  $sdo$ **Fase of Access** Choose a power plan | Edit power plan Pen and Touch Change tablet pen settings | Turn flicks on and off | Set flicks to perform certain tasks **Tablet PC Settings** Calibrate the screen for pen or touch input | Set tablet buttons to perform certain tasks | Choose the order of how your screen rotates | Specify which hand you write with

*3. Klicken Sie auf das Dropdown-Feld hinter der Option "Wenn ich die Ein-/Aus-Taste drücke",* um die Funktion auszuw **Thlen, die Sie für die Ein-/Aus-Taste einstellen m** Ichten.

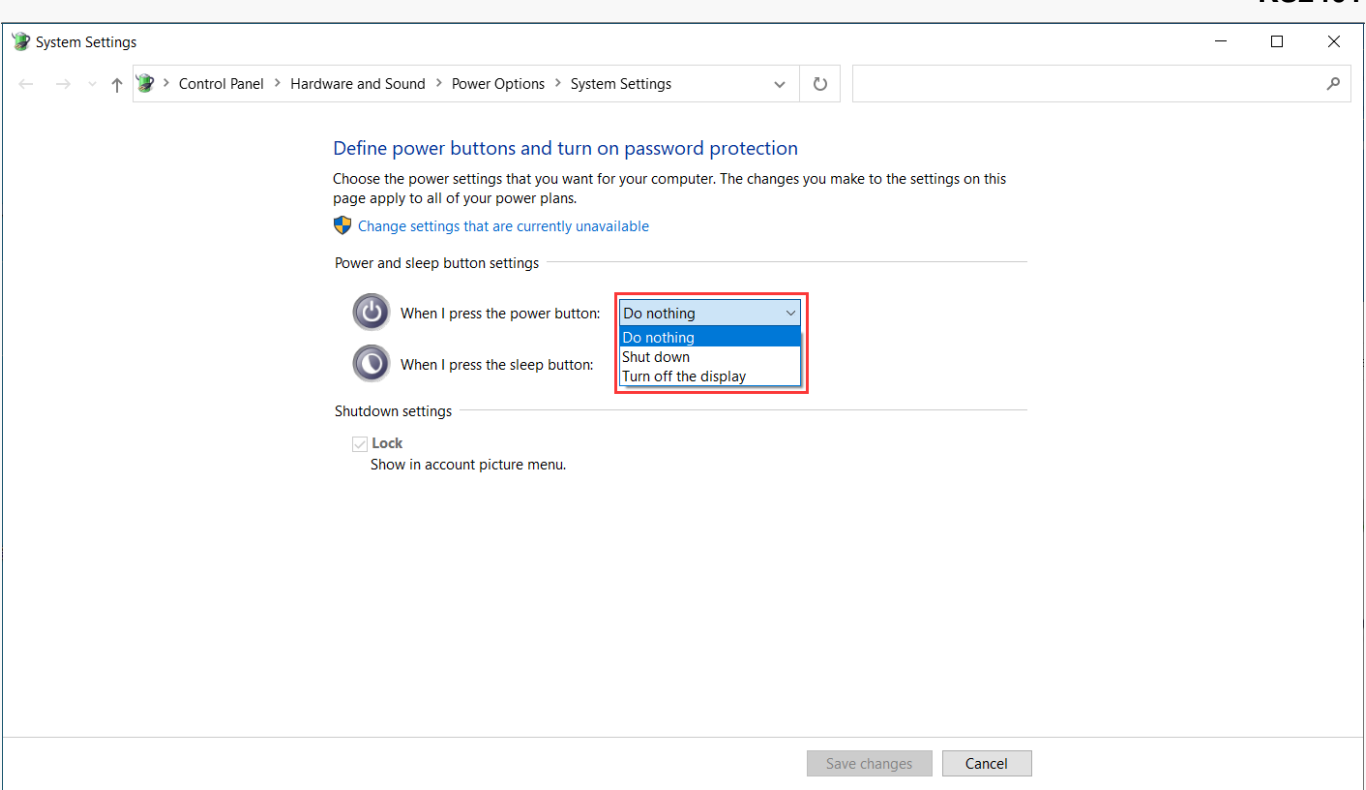

### *Kapazitiver Touch*

*Der kapazitive Touch kann in Zusammenarbeit mit dem elektromagnetischen Digitalstift die Gestaltungseffizienz erheblich verbessern.* 

*Die in Windows voreingestellten Touch-Gesten werden unterstützt. Andere Funktionen hängen davon ab, ob sie von der Software unterstützt werden.*

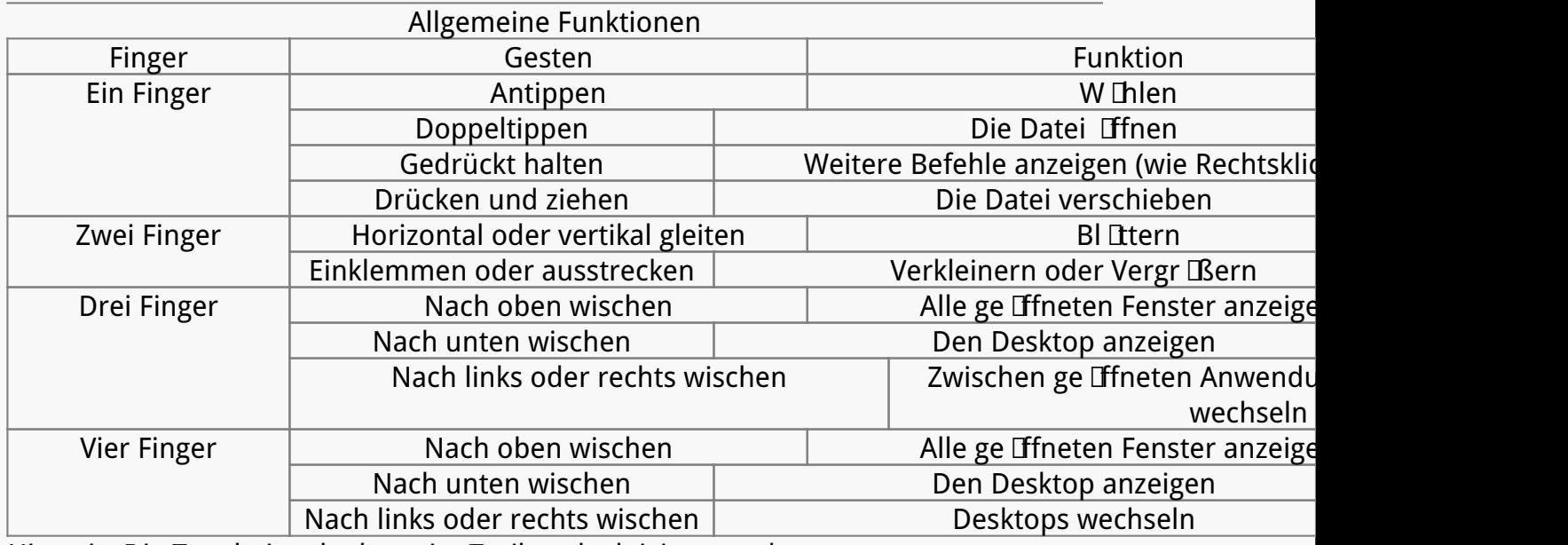

*Hinweis: Die Toucheingabe kann im Treiber deaktiviert werden.* 

### *Zubehör*

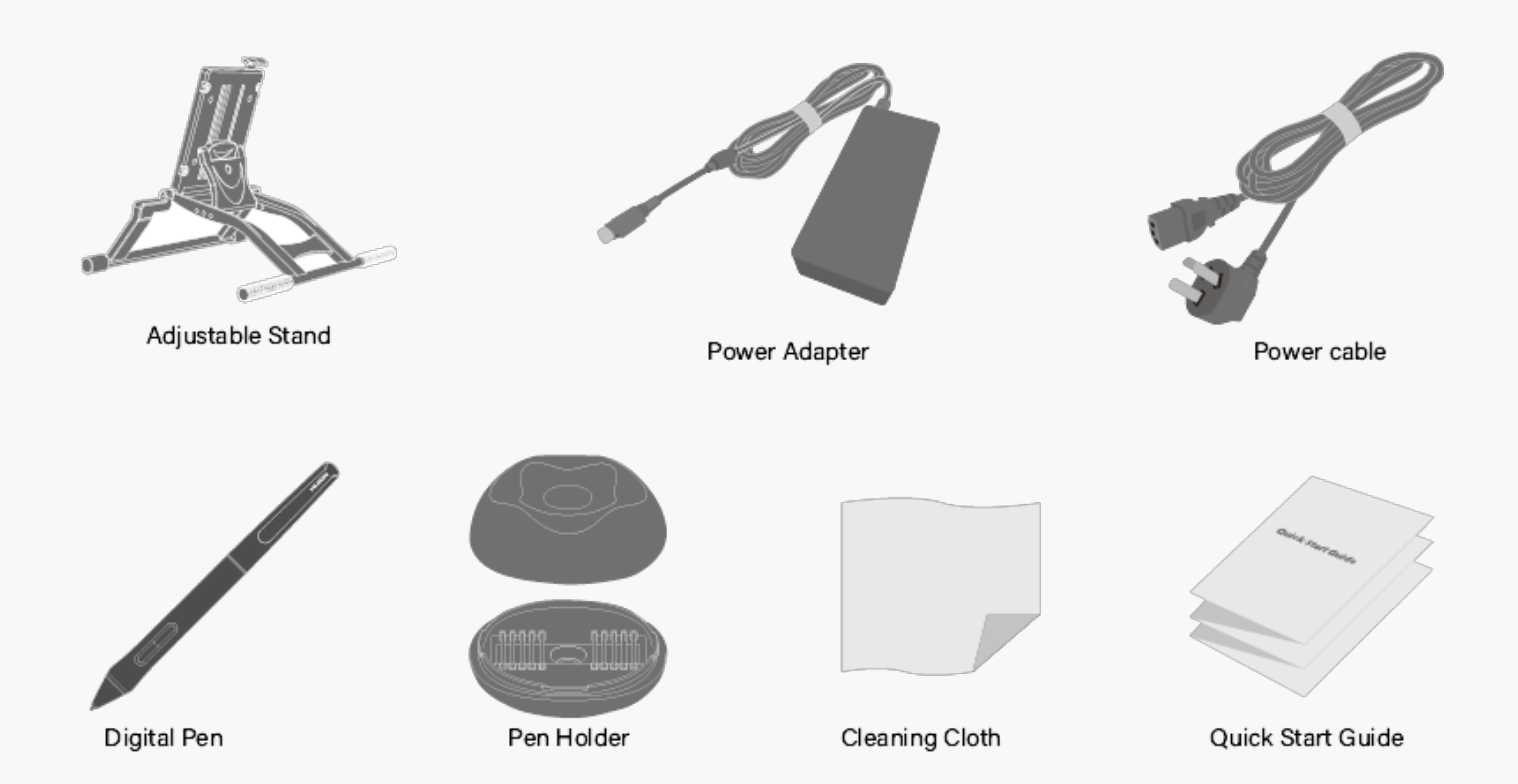

# **St Inder-Verstellung**

*Dieser verstellbare Schreibtischständer wurde speziell für Ihren All-in-One Stiftcomputer entwickelt und Sie können ihn durch Ziehen des in der Abbildung gezeigten Schalters auf einen bequemen Winkel (30° bis 85°) einstellen, je nach Ihren Gewohnheiten beim Malen und Gestalten.*

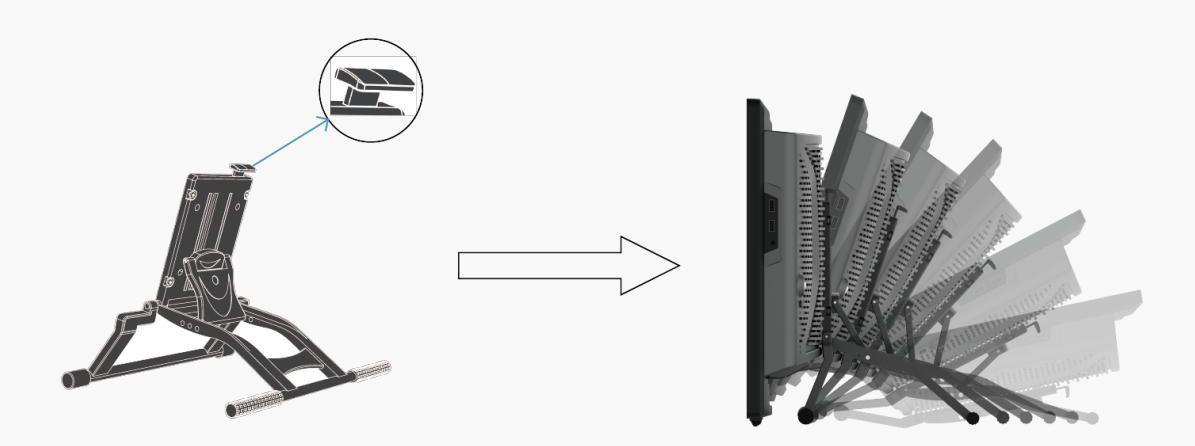

### *Verbindung*

*Schließen Sie den Stiftcomputer mit dem mitgelieferten Netzteil und Netzkabel an das*

<span id="page-7-0"></span>*Stromnetz an. Drücken Sie die Ein-/Aus-Taste, um ihn zu starten.* 

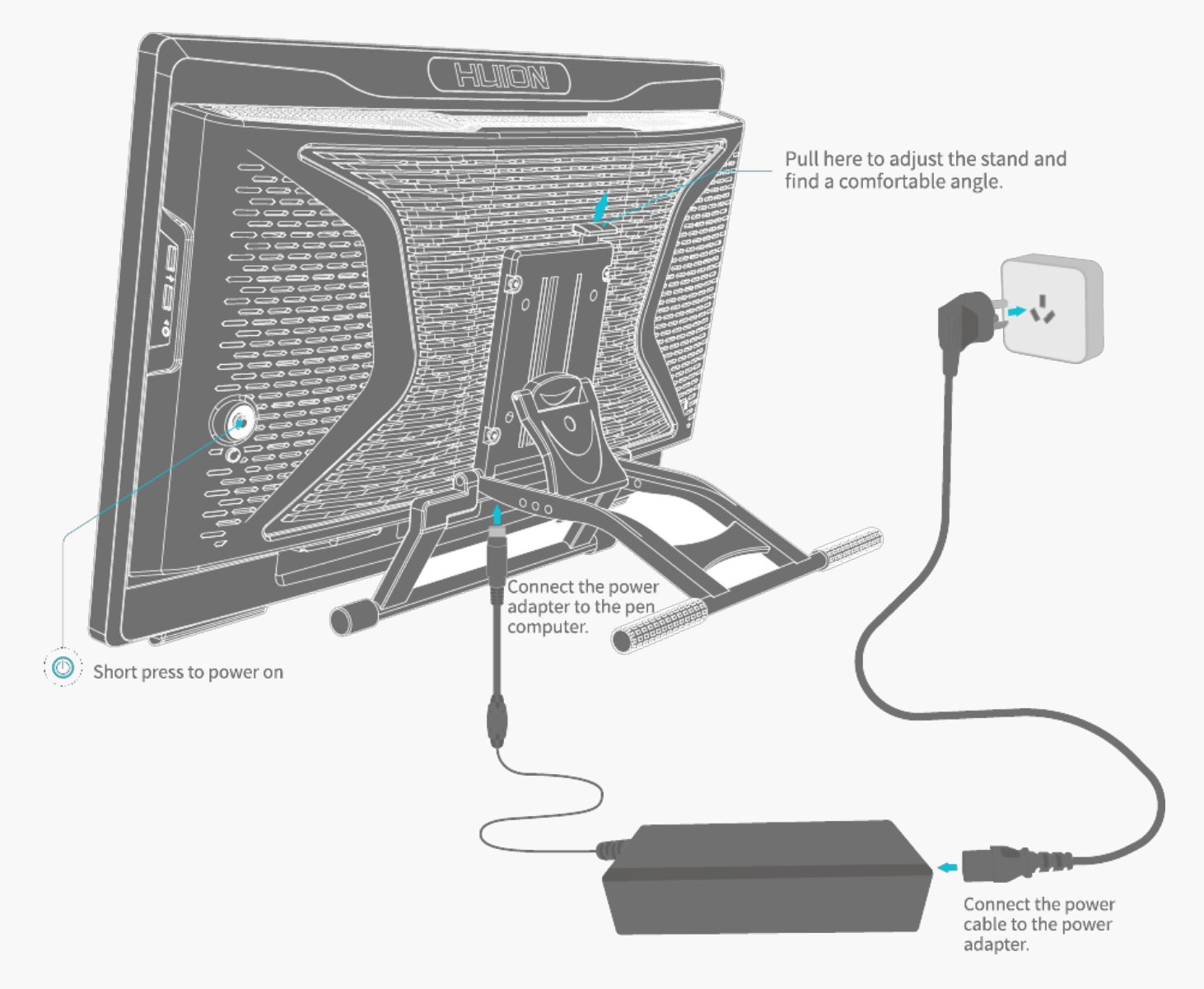

*\*Bitte stellen Sie den Schalter am Netzteil auf "I".*

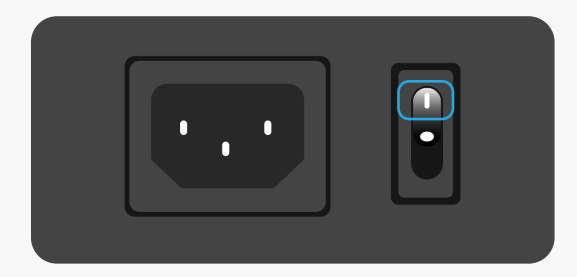

*Treiber Installation und Aktualisierung*

*Der Treiber wurde auf Kamvas Studio 24 vorinstalliert.* 

<span id="page-8-0"></span>*Der Treiber wird laufend aktualisiert. Wir empfehlen Ihnen, den Treiber auf unserer offiziellen Website [www.huion.com/download/](https://www.huion.com/index.php?m=content&c=index&a=lists&catid=16&myform=1&down_title=Kamvas%20Studio%2024) zu überprüfen und zu aktualisieren, um sicherzustellen,* dass das Ger It über die neuesten Funktionen verfügt.

*Übersicht über Treiber-Schnittstelle* 

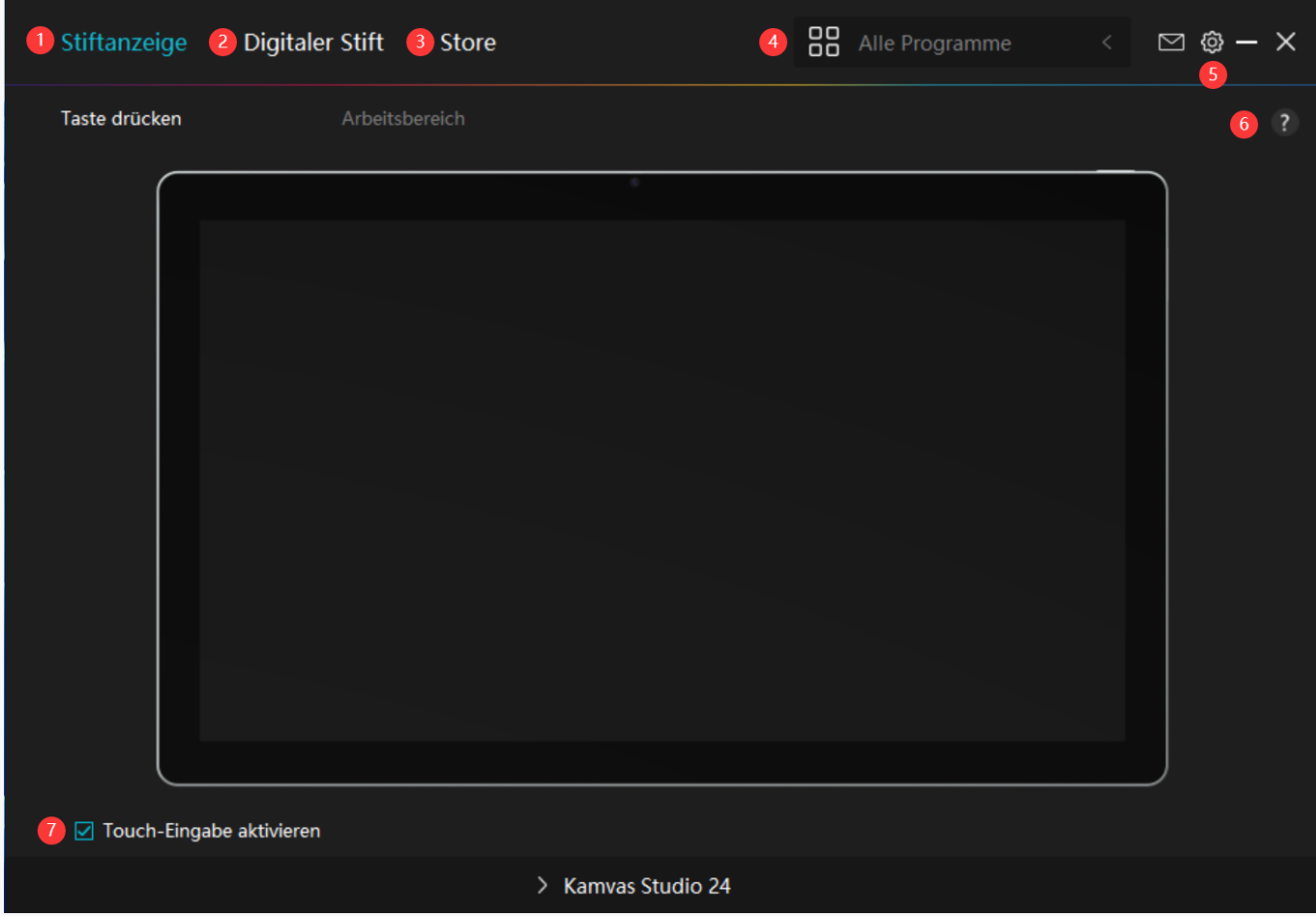

### *1. Stiftcomputer*

Auf der Benutzeroberfl Lche LBtiftcomputer" k Lnnen die Benutzer die aktive Fl Lche des *Stiftcomputers einstellen.[Sehen Sie den Abschnitt](https://www.huion.com/de/index.php?m=content&c=index&a=manual&id=726)*

# *2. Digitaler Stift*

*Auf der Schnittstelle "Digitaler Stift" können Benutzer die Funktionen des Stifts einstellen, einschließlich Drucktaste, Modusauswahl, Einstellung der Druckempfindlichkeit und Drucktest.*

*[Sehen Sie den Abschnitt](https://www.huion.com/de/index.php?m=content&c=index&a=manual&id=728)*

### *3. Store*

*Im Huion Store erhalten Sie die neuesten Informationen zum Produkt, wie zum Beispiel FAQ* oder Verkaufsf Drderung. Darüber hinaus künnen Sie hier auch andere Produkte oder Zubeh Dr *von Huion kaufen.*

# <span id="page-9-0"></span>*4. Programme hinzufügen*

1. Einige bereits ge Dffnete Programme werden zur Auswahl angezeigt, nachdem Sie auf dem *Bildschirm auf "Programme hinzufügen" geklickt haben. Klicken Sie für weitere Programme* auf Browser und w **Thlen Sie das Element aus, das hinzugefügt werden soll.** 

2. Für verschiedene Programme künnen die Drucktasten, die aktive Flüche und die Druckkurve *unterschiedlich eingestellt werden. Wenn Sie von einem Programm zu einem anderen wechseln, schaltet der Treiber automatisch auf die entsprechend eingestellten Funktionen um.* 

3. Wenn Sie <sup>"</sup>Alle Programme" w Thlen, gelten die von Ihnen eingestellten Funktionen der *Drucktasten für jedes Programm. Indem Sie in der Dropdown-Liste auf Programm hinzufügen klicken, können Sie die Funktionen für ein bestimmtes Programm einstellen und haben somit einzigartige Einstellungen für verschiedene Programme. Wenn Sie danach ein bestimmtes Programm starten, erkennt der Treiber es automatisch und die Einstellungsfunktionen ändern sich entsprechendend.*

# *5. Einstellung*

*Benutzer können die Funktionen eines Treibers auf dieser Schnittstelle einstellen,* einschließlich Ger Deinformationen, Back-up-Einstellungen, allgemeine Einstellungen und *Versionsinformation.*

### *[Sehen Sie den Abschnitt](https://www.huion.com/de/index.php?m=content&c=index&a=manual&id=727)*

### *6. Allgemeine Fragen*

*Klicken Sie "?" und springen Sie zum Forum auf unserer Website <https://support.huion.com/en/support/home>, um eine Bedienungsanleitung zu erhalten oder uns die Probleme mitzuteilen.*

### *7. Touch-Eingabe aktivieren*

*Die Option "Touch-Eingabe aktivieren" ist standardmäßig aktiviert. In diesem Fall kann die Fingereingabe verwendet werden. Wenn "Touch-Eingabe aktivieren" nicht markiert ist, ist die Fingereingabe deaktiviert. In diesem Fall kann die Touch-Eingabe nur mit dem Digitalstift erfolgen.* 

*Stiftcomputer Einstellung*

W Ihlen Sie die Registerkarte Aktive FlEche, um das Verh Inis zwischen dem Abstand der *Stiftbewegung auf dem Stiftcomputer und der entsprechenden Cursorbewegung auf dem Monitor einzustellen. Standardm IBig wird die gesamte aktive Fl L*:he des Stiftcomputers auf *den gesamten Monitor abgebildet.*

# *1. Einstellung für Arbeitsbereich*

*Definieren Sie den Bereich des Stiftcomputers, der dem Monitor zugeordnet werden soll. Sie können zwischen drei Modi des Treibers wählen:*

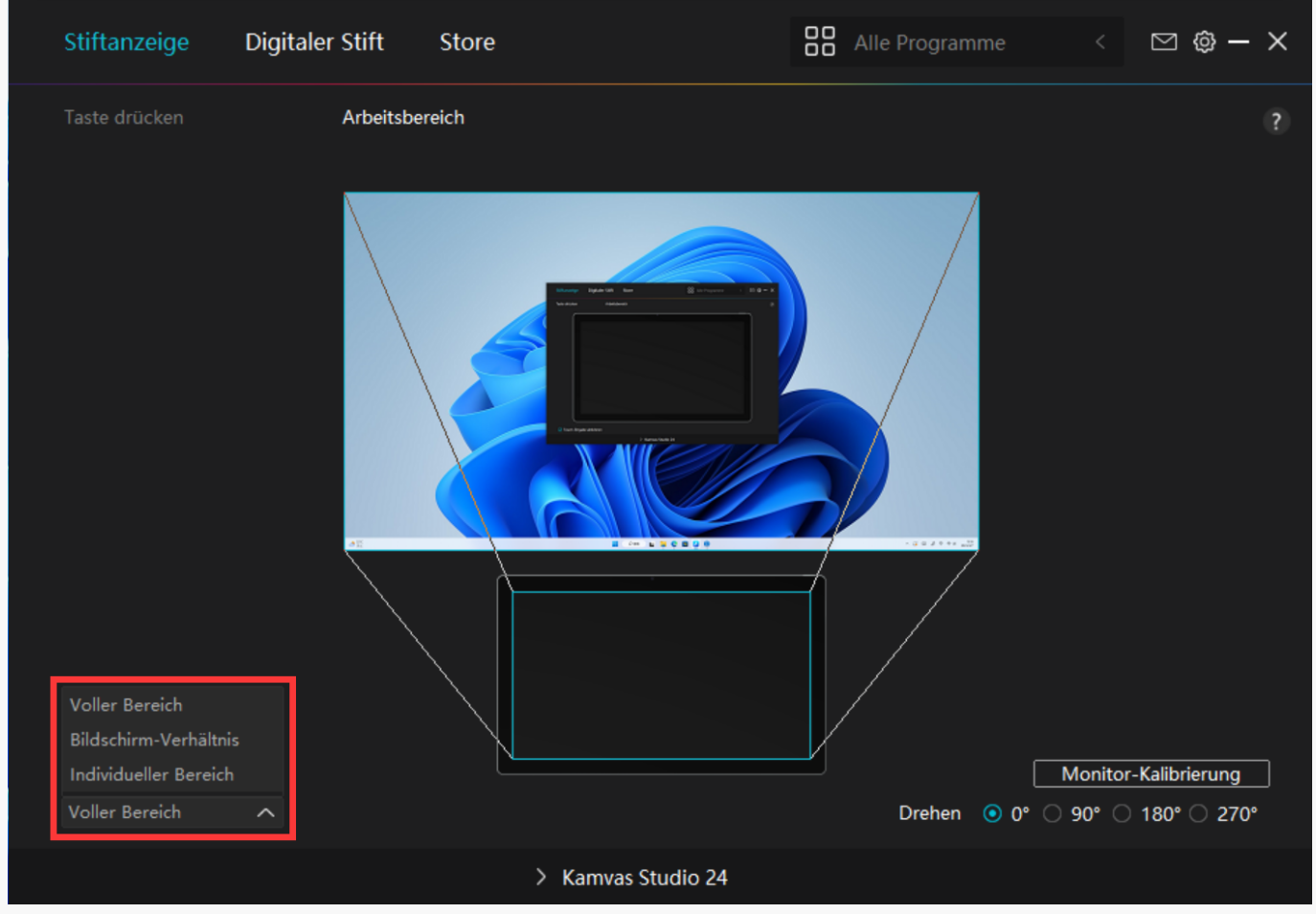

*[1] Voller Bereich: Die gesamte aktive Fläche des Stiftcomputers wird auf dem Monitor abgebildet. Dies ist die Standardeinstellung.*

*[2] Bildschirmverhältnis: Wenn Sie beispielsweise das Bildschirmverhältnis wählen und einen Kreis auf dem Stift-Display zeichnen, dann erscheint ein Kreis auf dem Monitor, der an das Stift-Display angeschlossen wurde, in diesem Fall funktionieren möglicherweise einige Teile des Stift-Displays nicht. Wenn Sie jedoch das Bildschirmverhältnis nicht wählen und einen Kreis zeichnen, kann sich der Kreis auf dem Monitor in ein Oval verwandeln.*

- *[3] Benutzerdefinierter Bereich:*
- *1> Koordinatenwerte eingeben.*

*2> Benutzer können die aktive Fläche des Stiftcomputers anpassen, indem sie die Umrisse des kleineren Rechtecks ändern. Sie können auch die beiden blauen Rechtecke ziehen, um die* aktiven Fl **Chen des Digitalstifts auf dem Bildschirm** und dem Stiftcomputer auszuw Chlen. *(siehe Abbildung 1 und 2).*

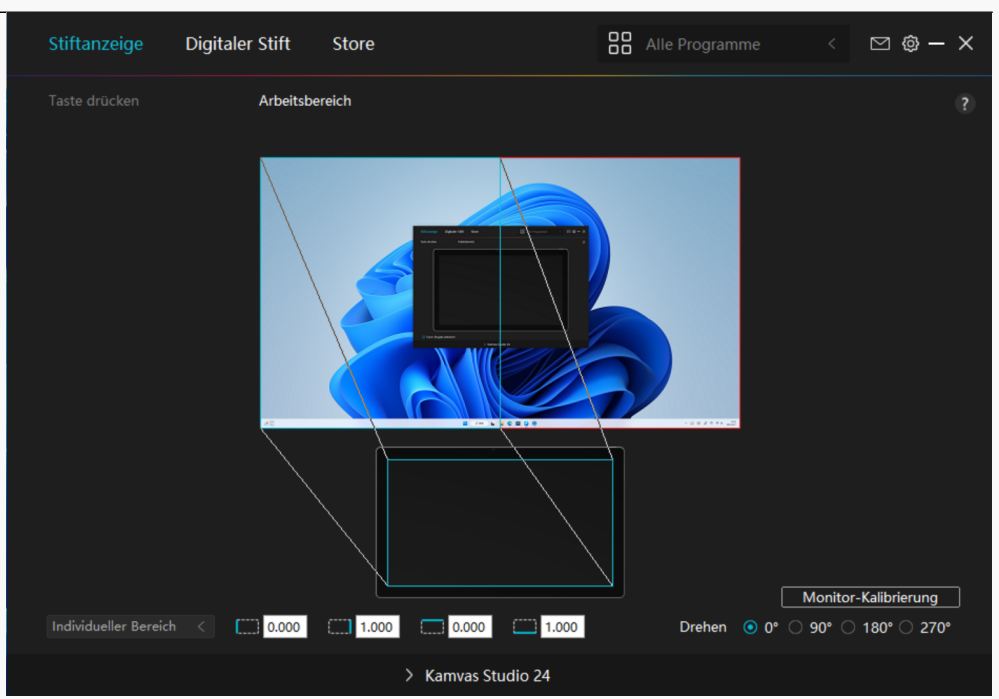

#### *Bild 1*

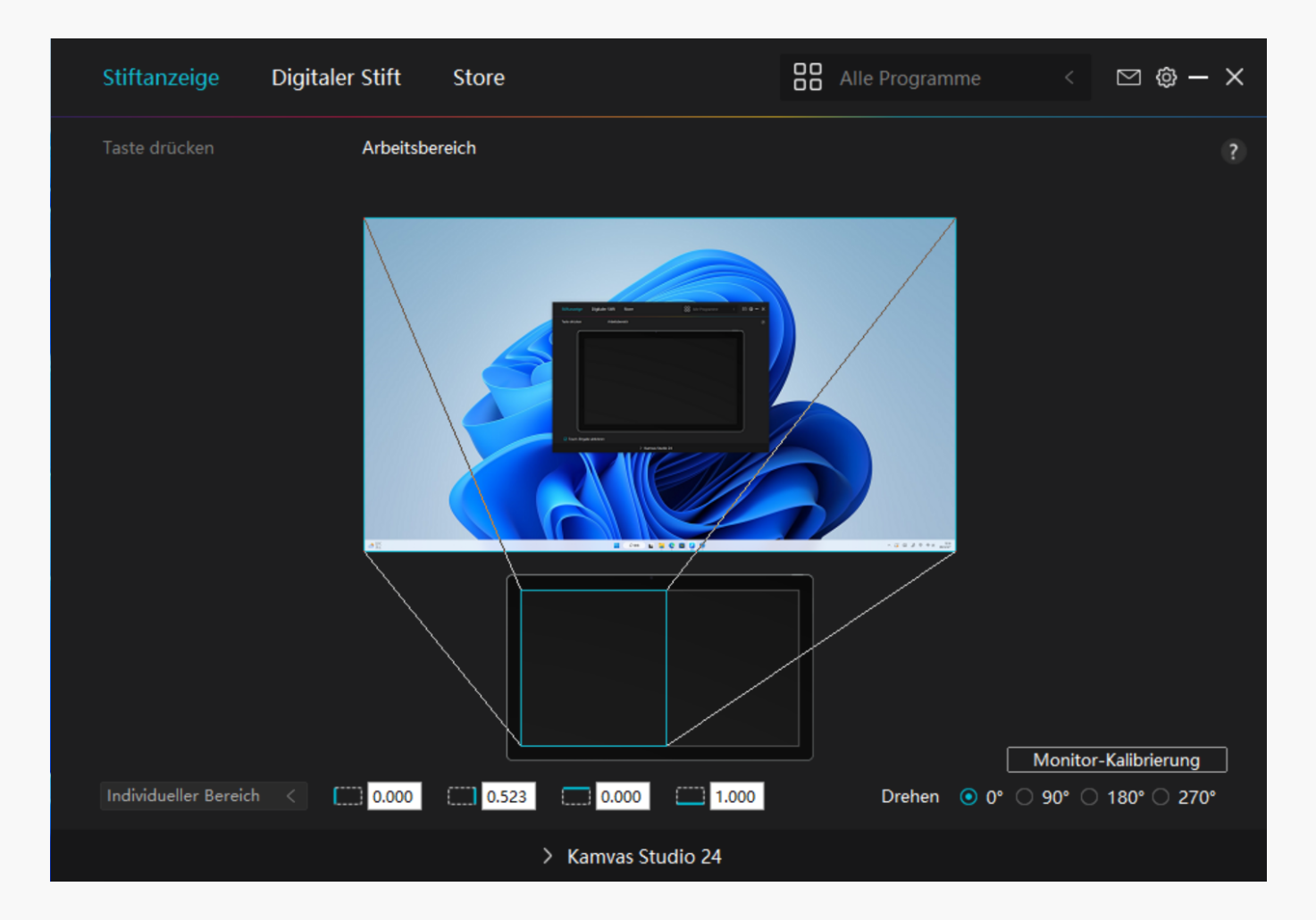

### *Bild 2*

# *2. Arbeitsbereich drehen*

Sowohl Links- als auch Rechtsh Inder k Innen den Stiftcomputer frei verwenden, da er um 0° *90°, 180° oder 270° gedreht werden kann.* Digitaler Stift **OO** Alle Progra Stiftanzeige  $<sub>star</sub>$ </sub>  $\sim$   $\approx$ 

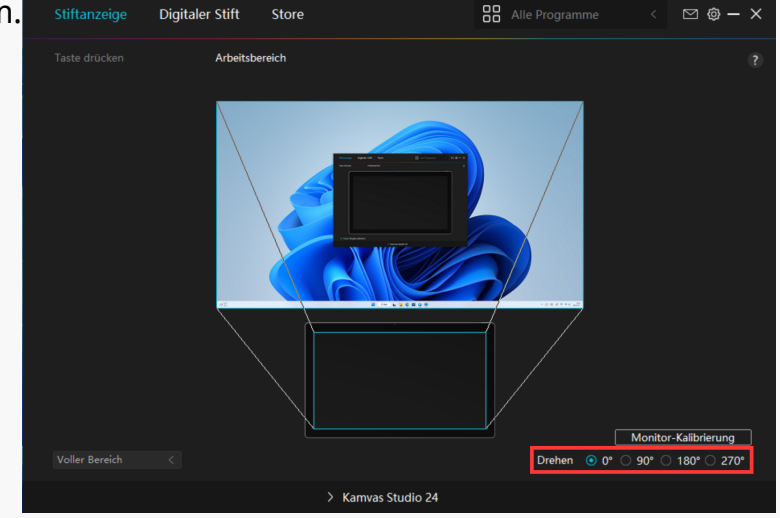

# *3. Stift-Display kalibrieren*

*Klicken Sie auf "Stift-Display kalibrieren" und befolgen Sie die Anweisungen zum Kalibrieren Ihres Stift-Displays.*

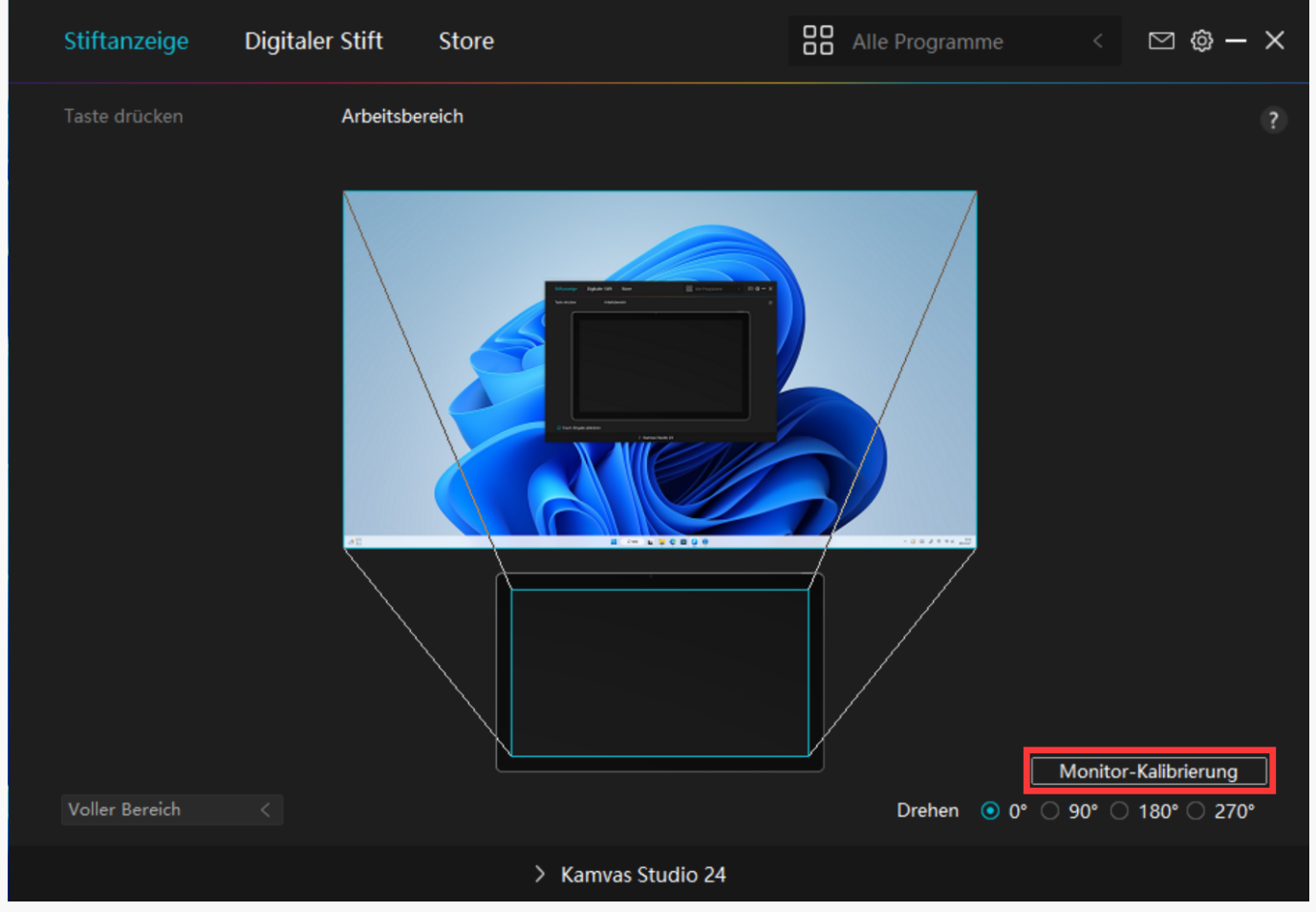

<span id="page-13-0"></span>*Bitte klicken Sie mit dem digitalen Stif auf den mittleren roten Punkt des Kreuzes, wie Sie es gewohnt sind, einen Stift zu halten. Sie können "Kalibrierung abbrechen" und "Standardwerte wiederherstellen" wählen.*

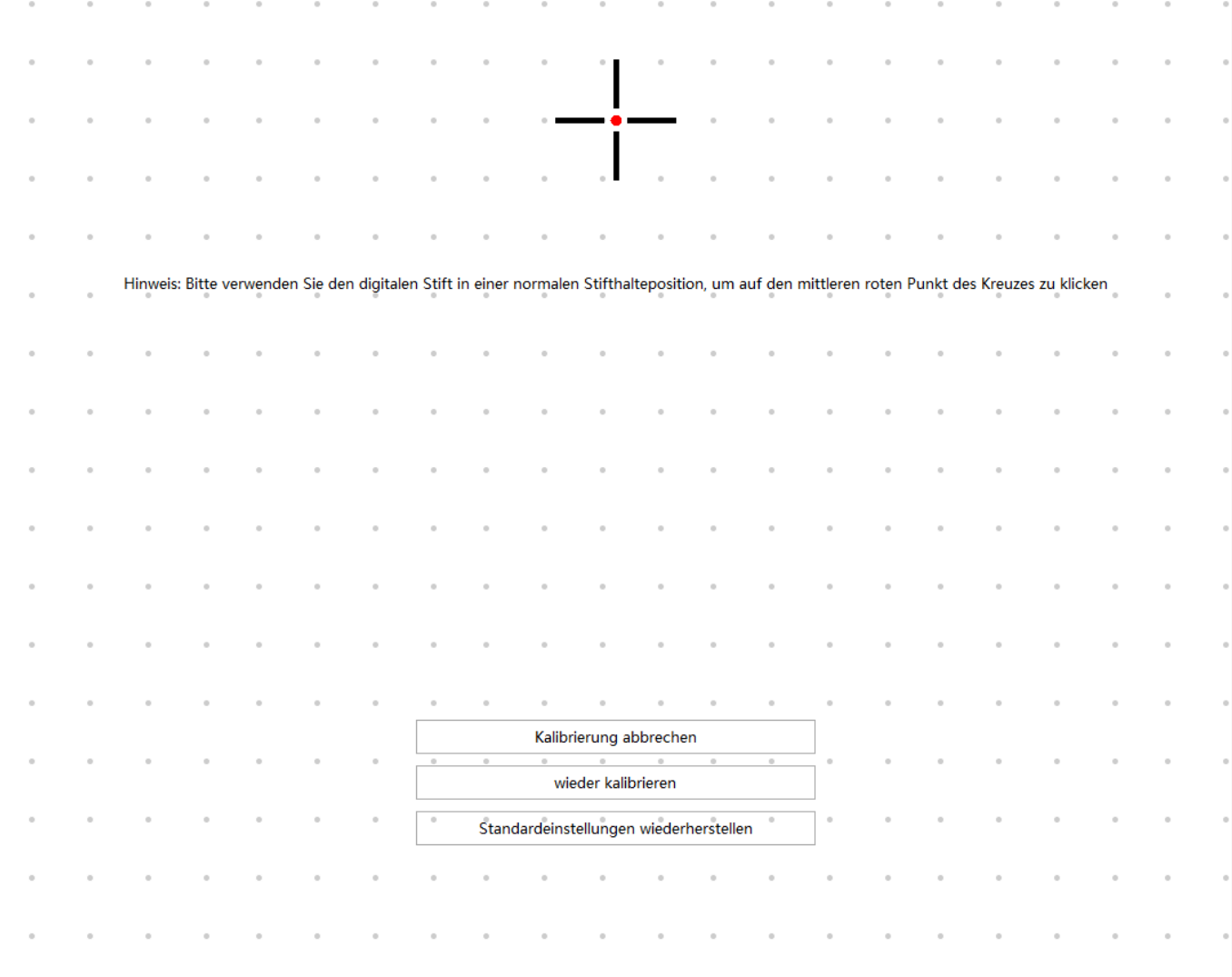

*Einstellugn für digitalen Stift*

### *1. Drucktaste*

Sie künnen diesen digitalen Stift verwenden, um mit Ihrem Gerüt zu interagieren, *einschließlich Zeichnen, Schreiben, Verschieben von Dateien oder Aktivieren der Funktionen der Stiftdrucktasten.*

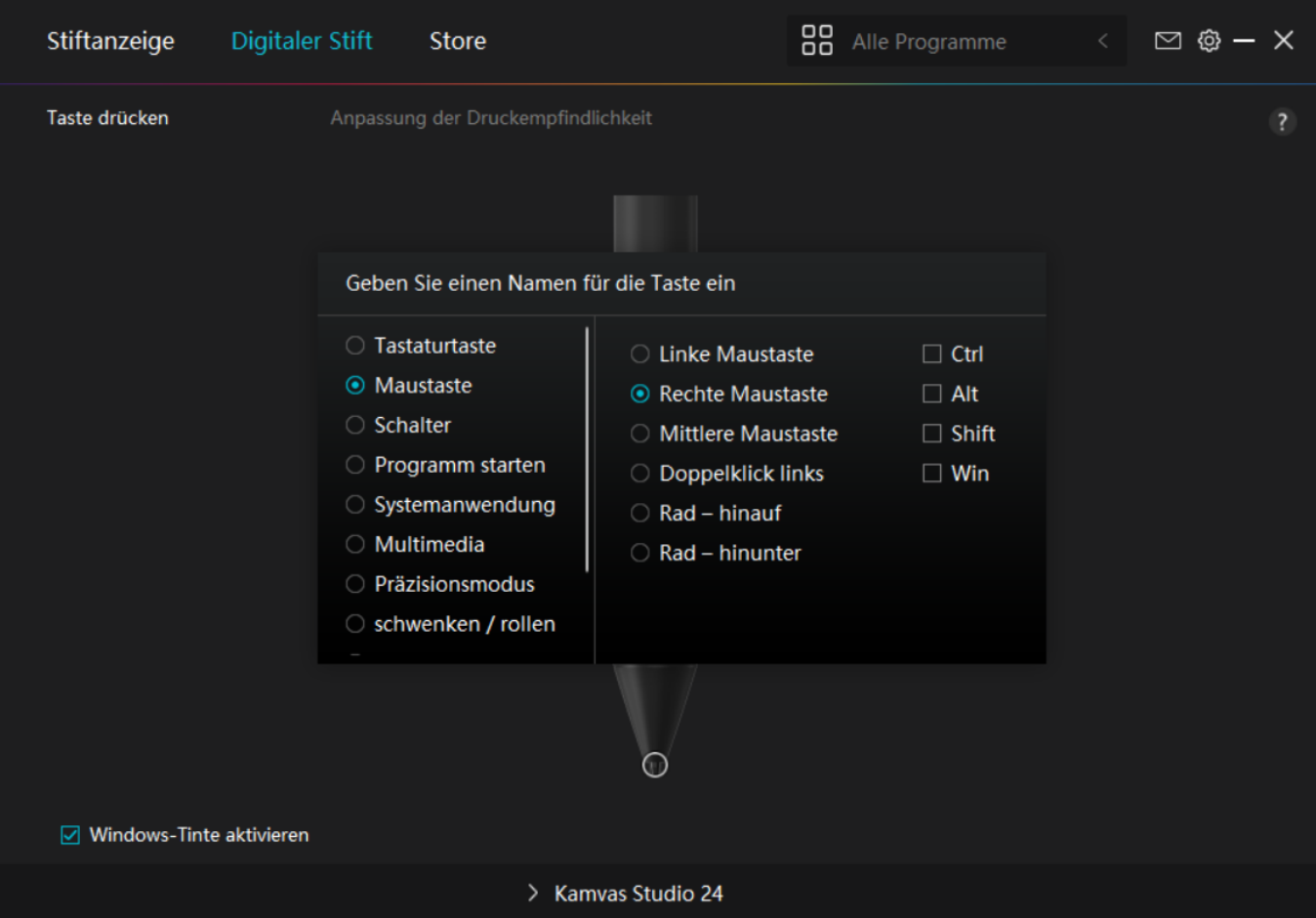

*Anhand dieser Einstellungstabelle unten können Sie entscheiden, ob Sie die vorhandenen Einstellungen ändern möchten.*

Hinweis: Die Leistung der Funktionen in der folgenden Tabelle h Ingt vom angeschlossenen *Gerät ab.*

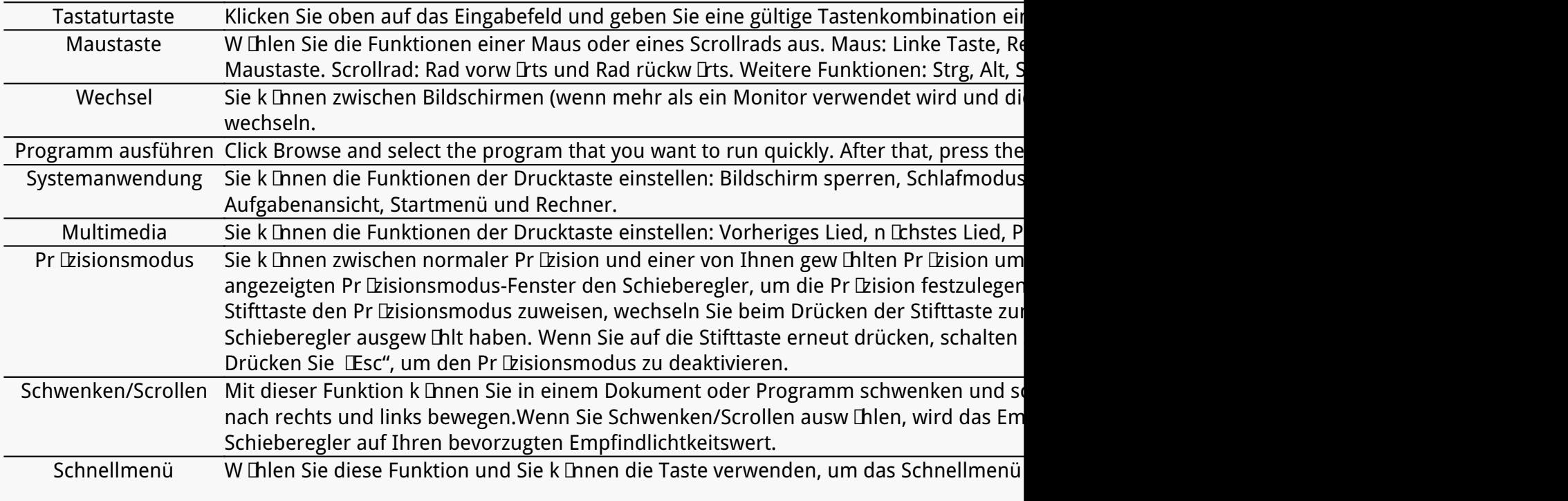

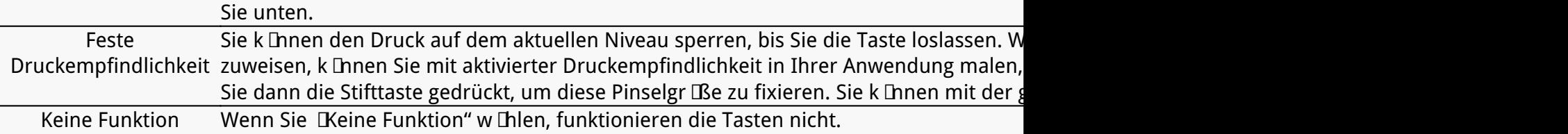

### *Hinweis: Die Bilder dienen nur als Referenz.*

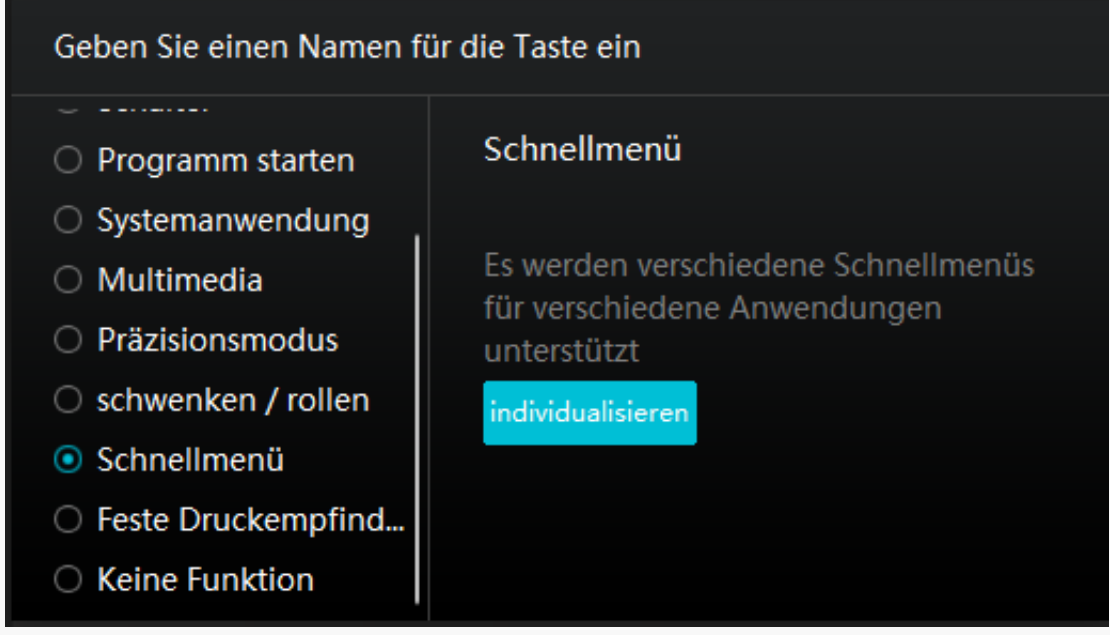

*Klicken Sie im obigen Bild auf "Benutzerdefiniert", um ein Schnellmenü aufzurufen (sehen Sie Bild 1). Für jede der sechs Schaltflächen auf der linken Seite können Benutzer einen Namen dafür eingeben und eine eindeutige Funktion dafür festlegen. Danach können Benutzer das Quick-Menü durch Drücken der Taste aufrufen (sehen Sie Bild 2). Das Menü verschwindet* nach einem Klick auf eine der sechs Schaltfl Lchen. Durch einmaliges Klicken auf Festlegen" wird das Menü auf dem Desktop fixiert, w Ihrend nach einem zweiten Versuch die Schaltfl Iche *"Festlegen" auf "Schließen" wechselt und das Menü verschwindet (sehen Sie Bild 3). Setzen Sie den Cursor auf das Menü, um es zu ziehen.*

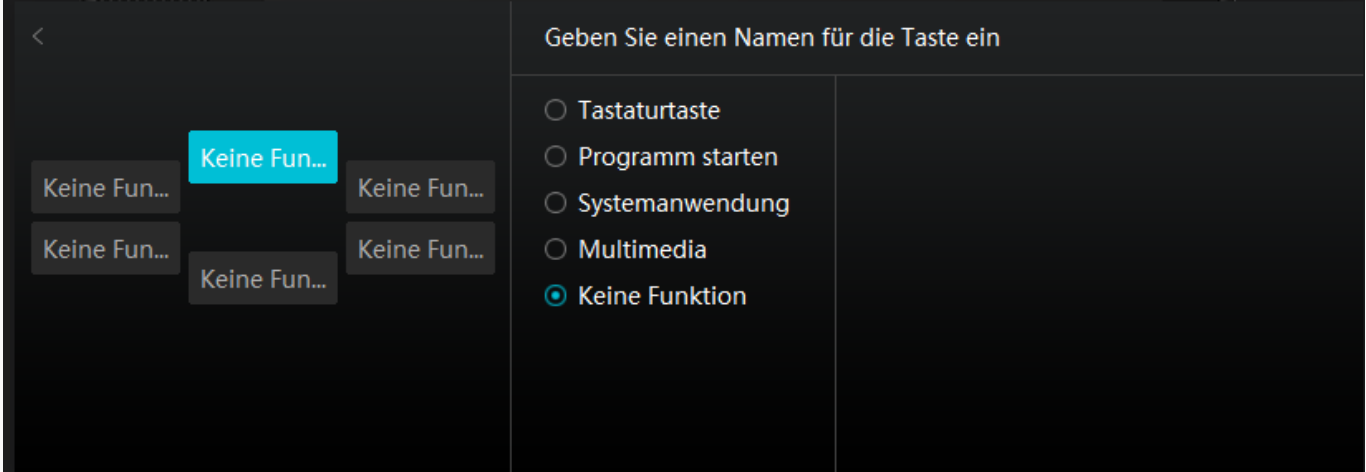

*Bild 1*

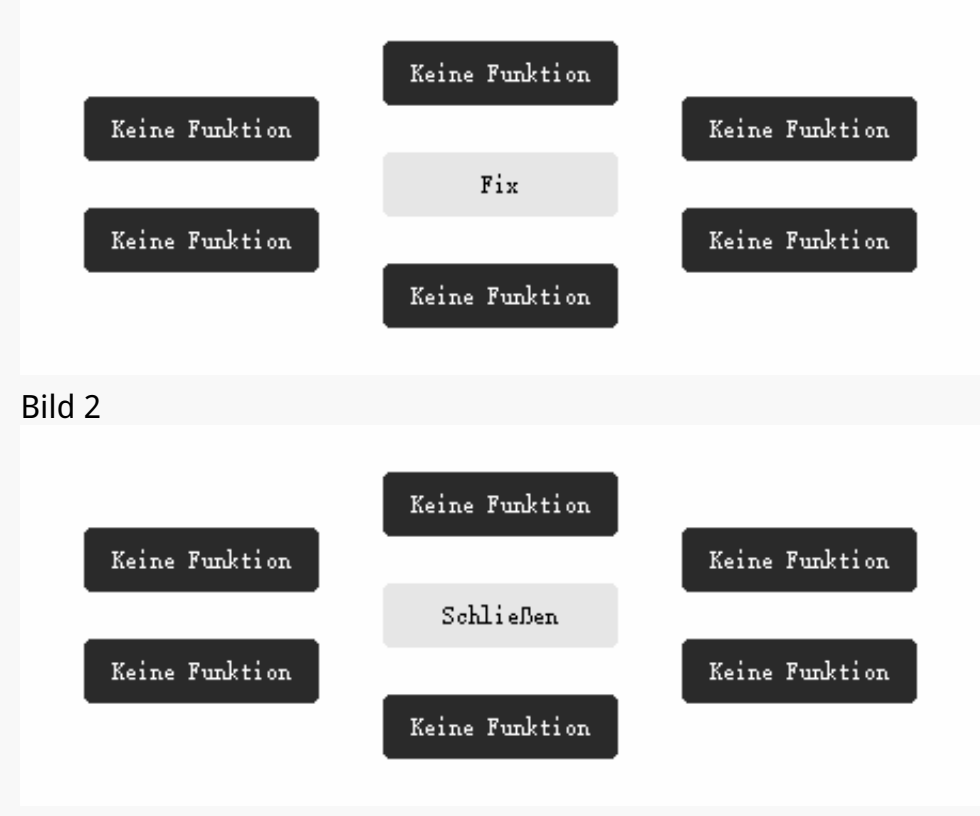

*Bild 3*

# 2. Aktivit L der Stiftspitze

*Die Stiftspitze des digitalen Stifts kann je nach Ihrem Bedarf als gültig/ungültig eingestellt* werden. Klicken Sie auf die Dropdown-Schaltfl Lche, um die Aktivit Lt festzulegen. Im gültigen *Modus funktioniert der Stift gut, und im ungültigen Modus hat der Stift eine Cursorbewegung, kann aber bestimmte Aktionen nicht ausführen.*

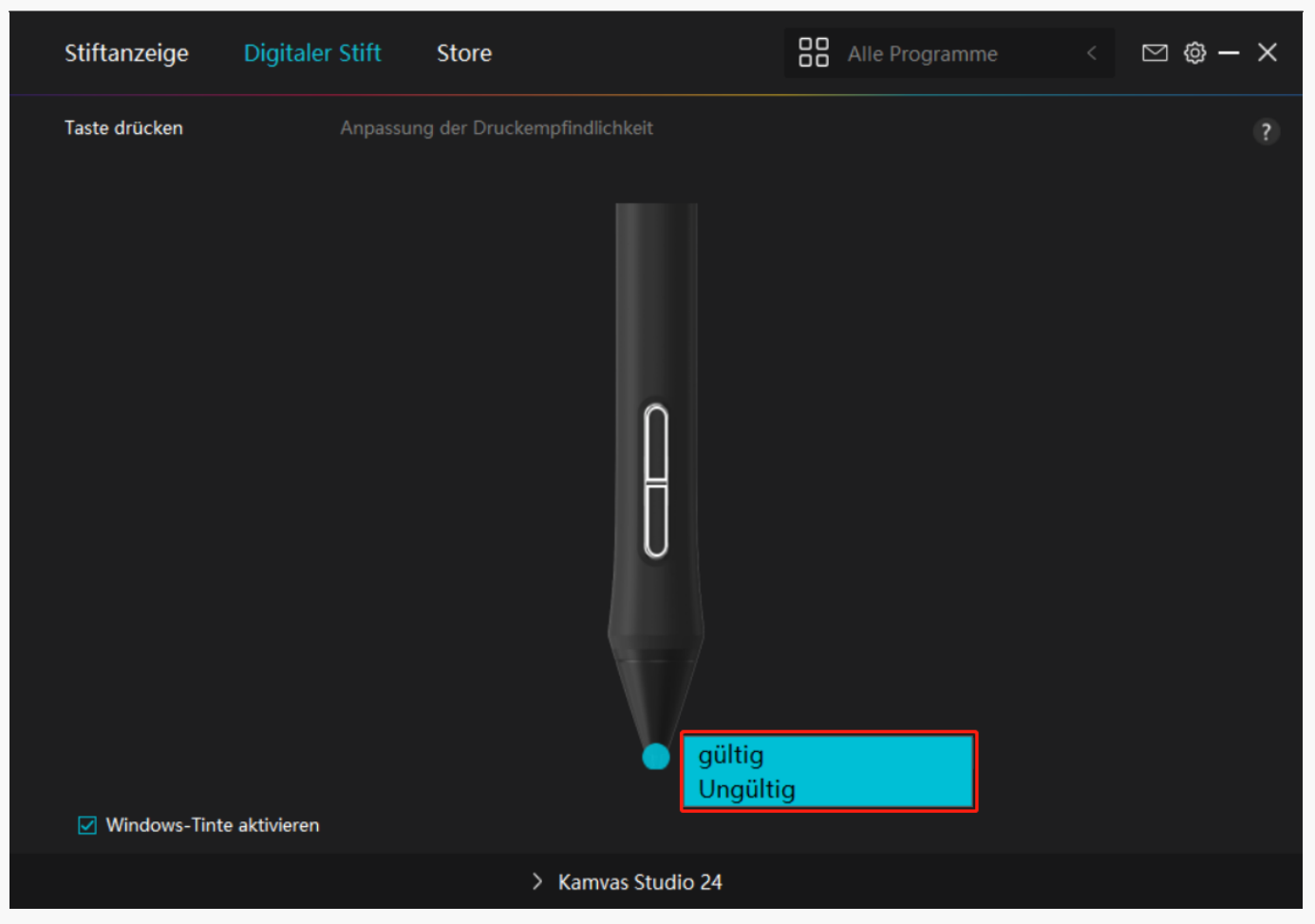

### *3. Windows Ink aktivieren*

*Microsoft Windows bietet umfassende Unterstützung für die Stifteingabe. Wenn die Option "Windows Ink aktivieren" aktiviert ist, werden Stiftfunktionen in Software wie Microsoft Office, Windows Whiteboard, Adobe Photoshop CC, SketchBook 6 usw. unterstützt.*

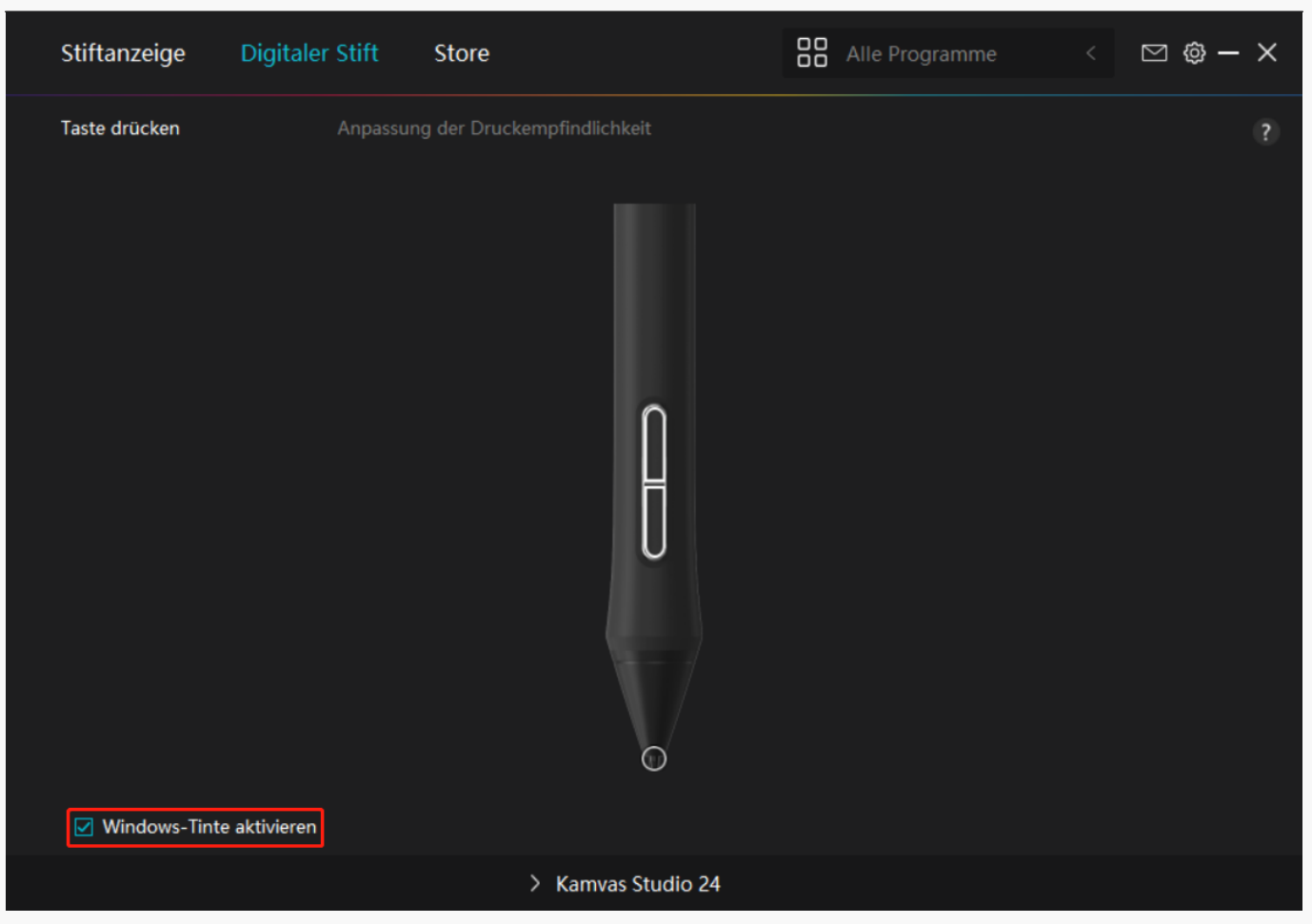

# *4. Einstellung der Druckempfindlichkeit*

*Benutzer können die Druckempfindlichkeitsstufe anpassen, indem Sie den Schieberegler im Feld Druckempfindlichkeitsanpassung entsprechend Ihren Nutzungsgewohnheiten ziehen.* Benutzer künnen auch die fünf Optionen von weich bis hart auf der rechten Seite wühlen, um *die richtige Druckempfindlichkeit für sich selbst zu finden. Klicken Sie oben rechts auf die* Schaltfl **The TRedo**", um zum Standarddruck zurückzukehren.

*(1) Um die Kraft zu bestimmen, die ein Stift benötigt, um ein Klicken oder ein Druckgefühl zu erzeugen.*

*(2) Sie können die Neigungsrate der Druckantwortkurve ändern.*

*(3) Um zu bestimmen, wie viel Druck auf die Stiftspitze ausgeübt werden muss, um die höchste Druckempfindlichkeitsstufe zu erreichen.*

- *Zeichnen Sie mit dem Stift Linien in das Drucktestfeld, und der Balken rechts zeigt gleichzeitig die Druckänderungen an der Stiftspitze an. Klicken Sie oben auf die* Schaltfl  $\mathbb R$ he  $\mathbb L$   $\mathbb B$ chen", um die Linien zu entfernen, die Druckempfindlichkeitsstufe *zurückzusetzen und zu testen, bis Sie die passende Druckempfindlichkeitsstufe gefunden haben.*
- *Eine steile Kurve bedeutet eine empfindlichere Reaktion.*

<span id="page-19-0"></span>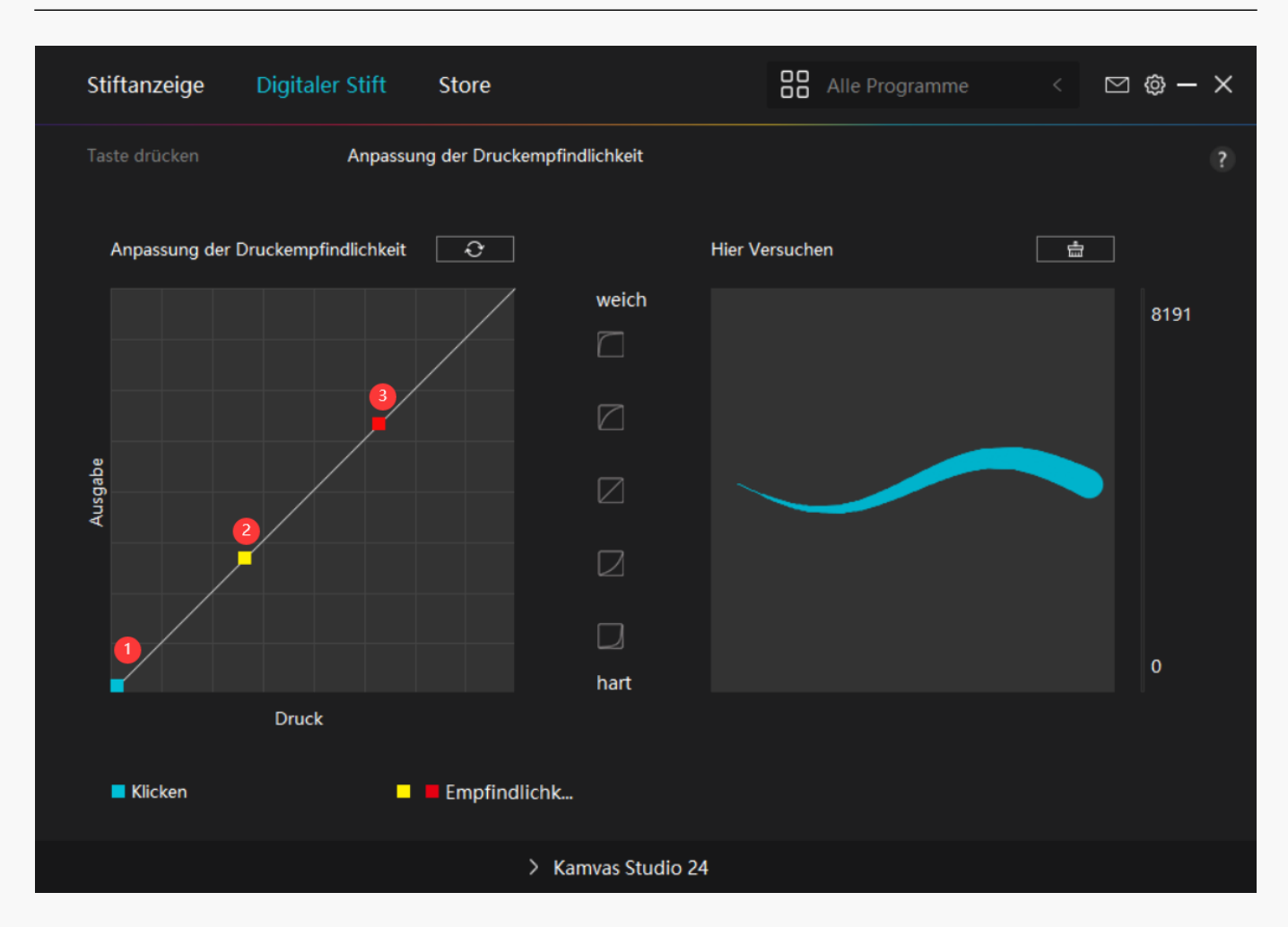

#### *Einstellung für Treiber*

# *1.Gerät*

*Hier können Sie die Produkt- und Firmware-Informationen einsehen.*

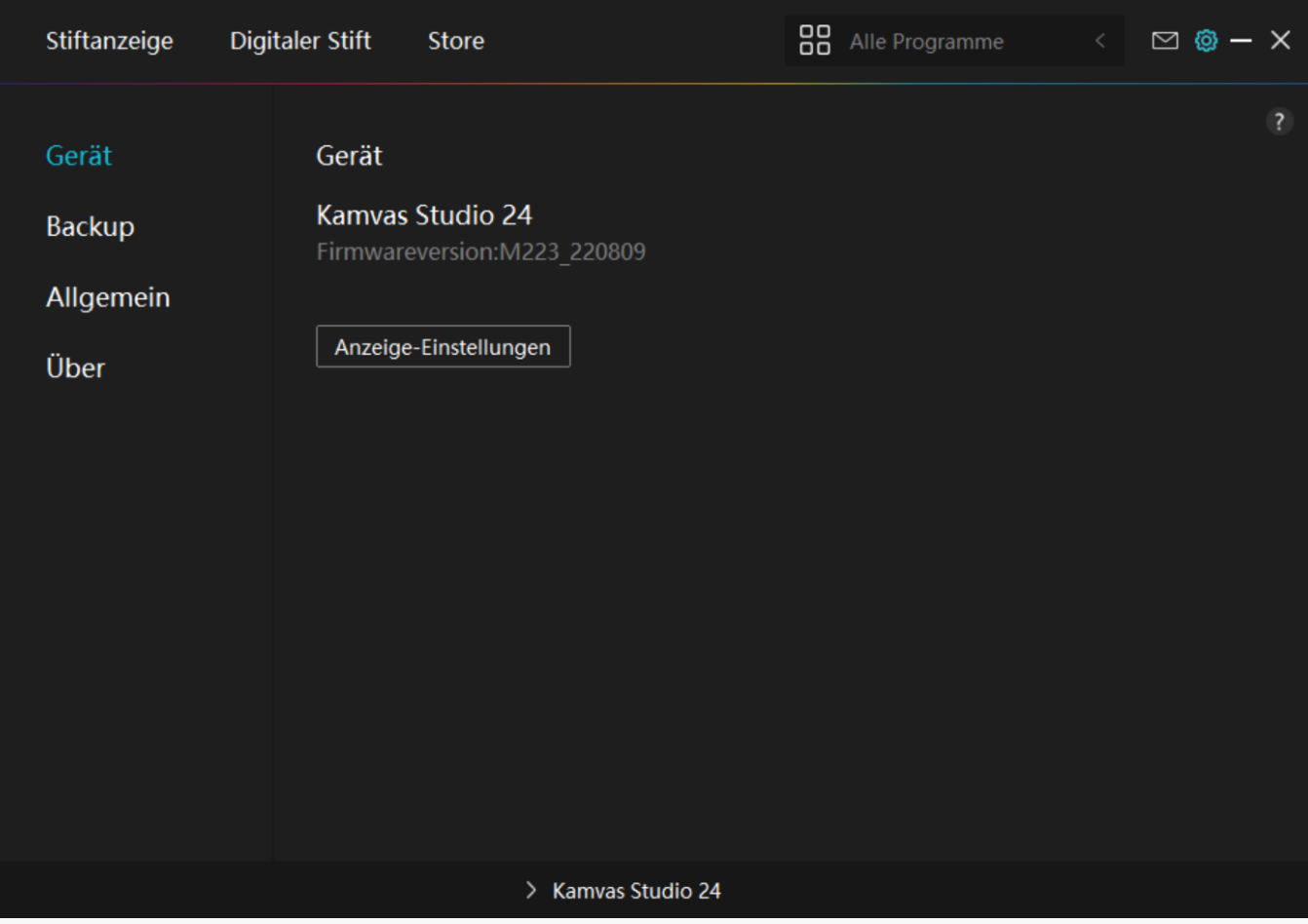

*\* Anzeige-Einstellungen*

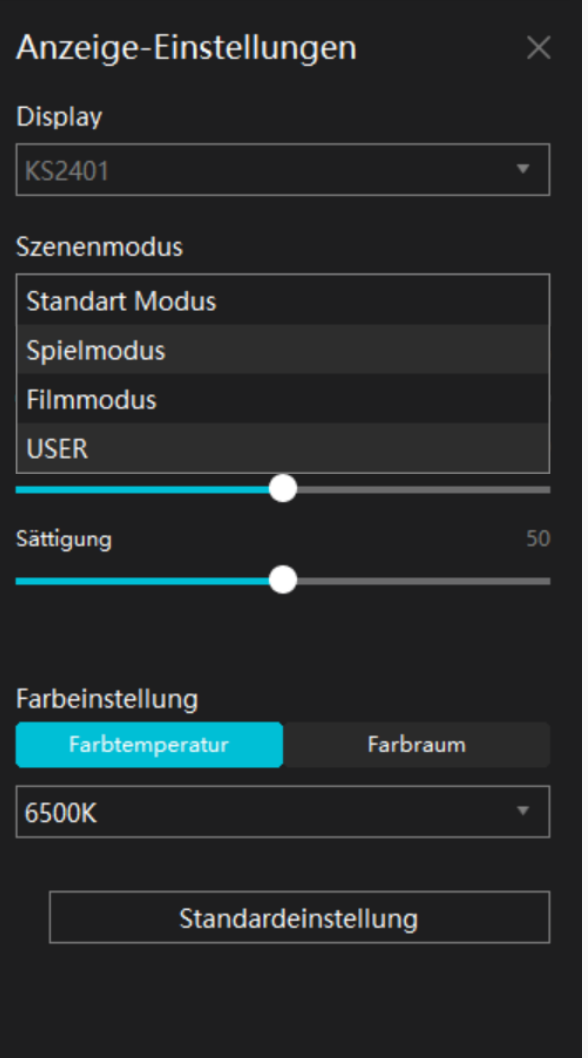

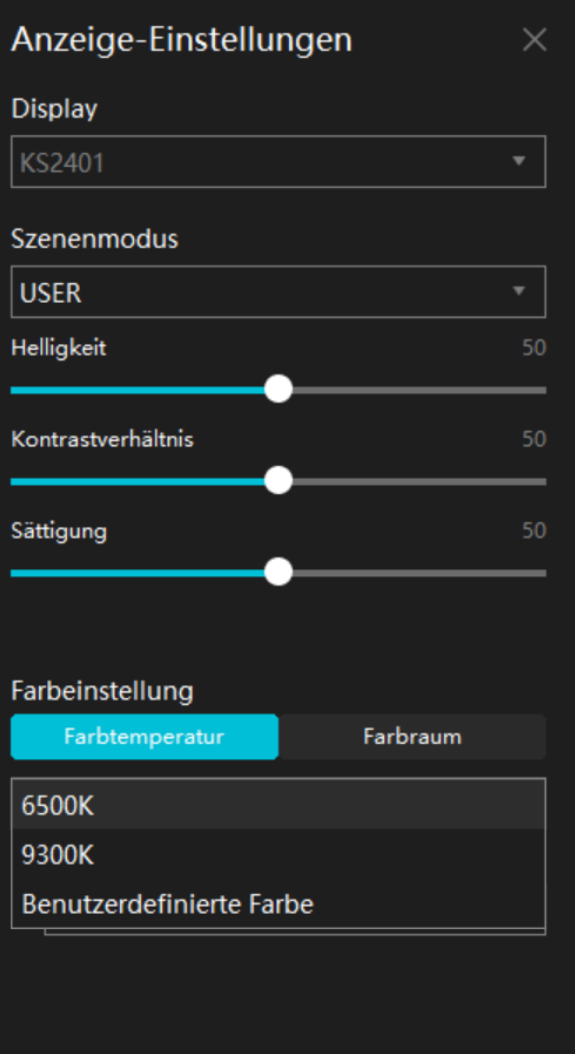

 $\mathsf{l}$ 

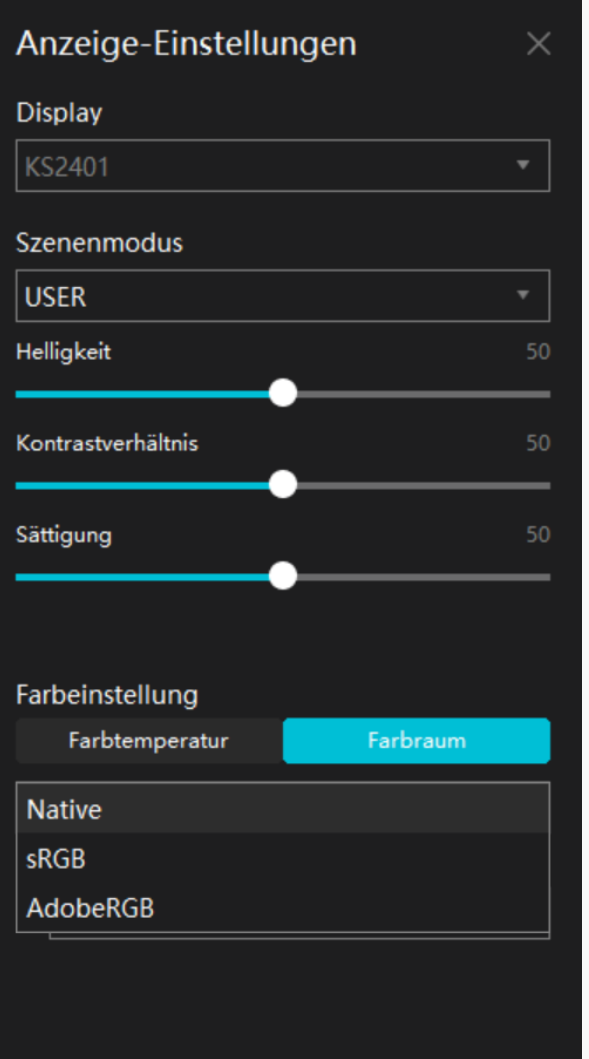

Szene-Modus: **"Standardmodus", "Spielmodus", "Filmmodus" und "BENUTZER" k Innen** *ausgewählt werden.*

*Helligkeit: Sie können den entsprechenden Schieberegler ziehen, um die Helligkeit des Bildschirms einzustellen.* 

Kontrastverh Itnis: Sie künnen den entsprechenden Schieberegler ziehen, um das *Kontrastverhältnis des Bildschirms einzustellen.*

*Farbtemperatur: Sie können zwischen den Modi "6.500 K", "9.300 K" und "Benutzerdefinierte Farbe" wählen. Im Modus "Benutzerdefinierte Farbe" kann die Farbtemperatur durch Anpassung des RGB-Werts angepasst werden.* 

*Farbraum: "Nativ", "Srgb", "AdobeRGB" können ausgewählt werden. Im nativen Farbraum können "Helligkeit", "Kontrastverhältnis" und "Sättigung" frei eingestellt oder ausgewählt werden.* 

Im sRGB- und Adobe RGB-Farbraum kann im Modus (BENUTZER Dnur die Melligkeit D angepasst werden, um sicherzustellen, dass die Standards der beiden Farbr Lume so weit wie

### *2. Backup*

*Der Treiber kann Ihre benutzerdefinierten Einstellungen importieren und exportieren, so dass Sie beim Starten eines anderen Geräts nicht immer wieder die gleichen Einstellungen vornehmen müssen. Standardeinstellungen bedeuten, dass alle Einstellungen auf dem aktuellen Gerät abgedeckt sind und die Standardeinstellungen wiederhergestellt werden.* 

### *3. Allgemein*

Sprache: Klicken Sie auf die Dropdown-Schaltfl Lche, um eine Sprache auszuw Lhlen.

*Farbe: Sie können nach Ihrem Wunsch die Farbe der Treiberschnittstelle unter Dunkel, Blau und Hell auswählen.*

*Startmenü: Klicken Sie hier, um "Auto-Start", "Benachrichtigung bei neuen Nachrichten", "Automatische Updates", "Warnung bei schwachem Akku" zu aktivieren oder zu deaktivieren.*

*Hotkey: Sie können einen Hotkey entsprechend Ihren Nutzungsgewohnheiten einstellen, um die Treiberschnittstelle schnell aufzurufen.*

Wenn Sie nicht klicken oder zeichnen künnen oder die Drucksensitivit It der Software nicht *gegeben ist, klicken Sie auf "Software-Diagnose", um die Ursache zu ermitteln. Für weitere Informationen zur Bedienung klicken Sie bitte hier.*

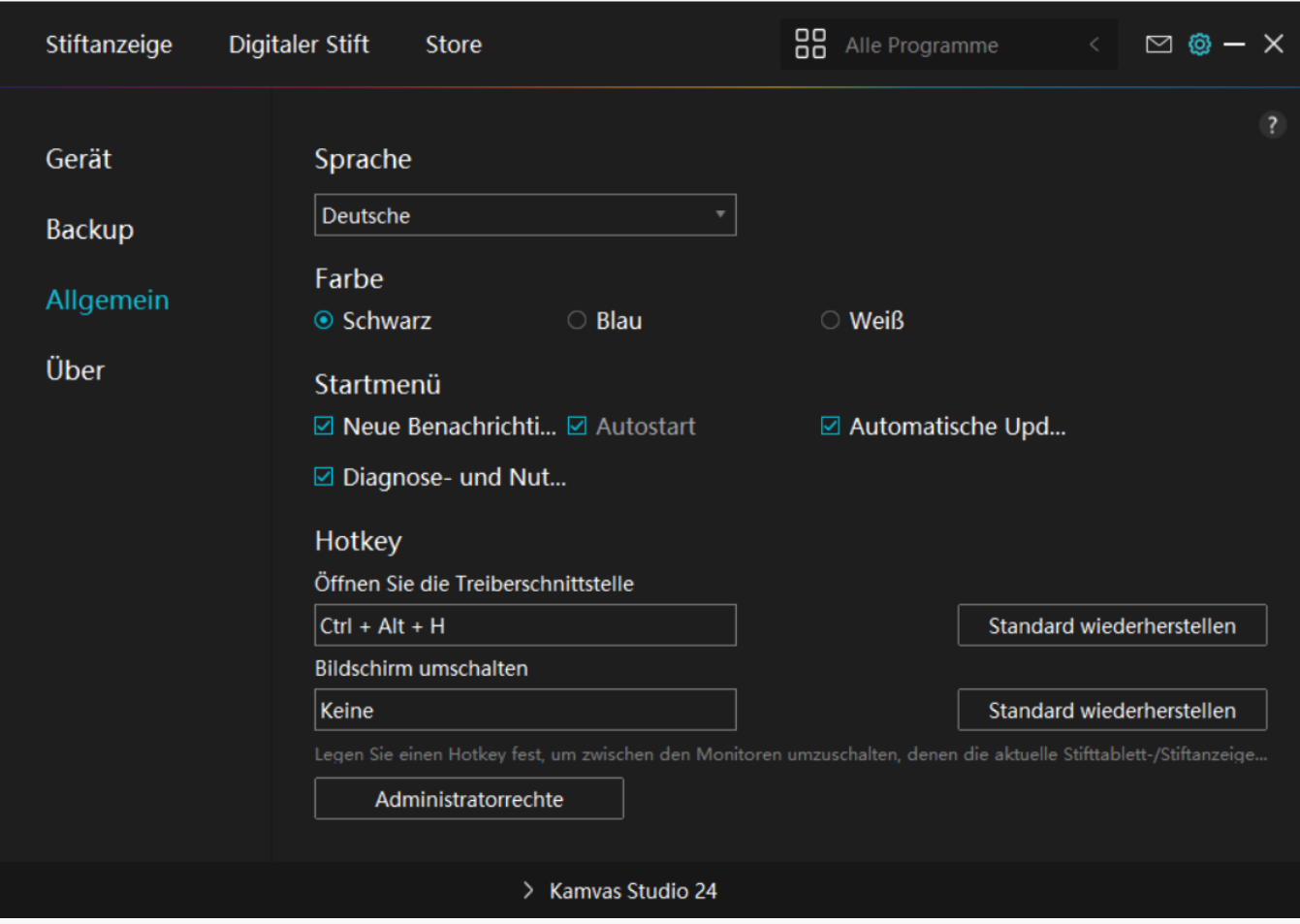

### *4. Betreffend*

*Benutzer können die Treiberversion hier überprüfen. Klicken Sie auf "Updates überprüfen", um die neueste Version zu finden. Befolgen Sie dann die Anweisungen, um den Treiber bei Bedarf zu aktualisieren.*

<span id="page-26-0"></span>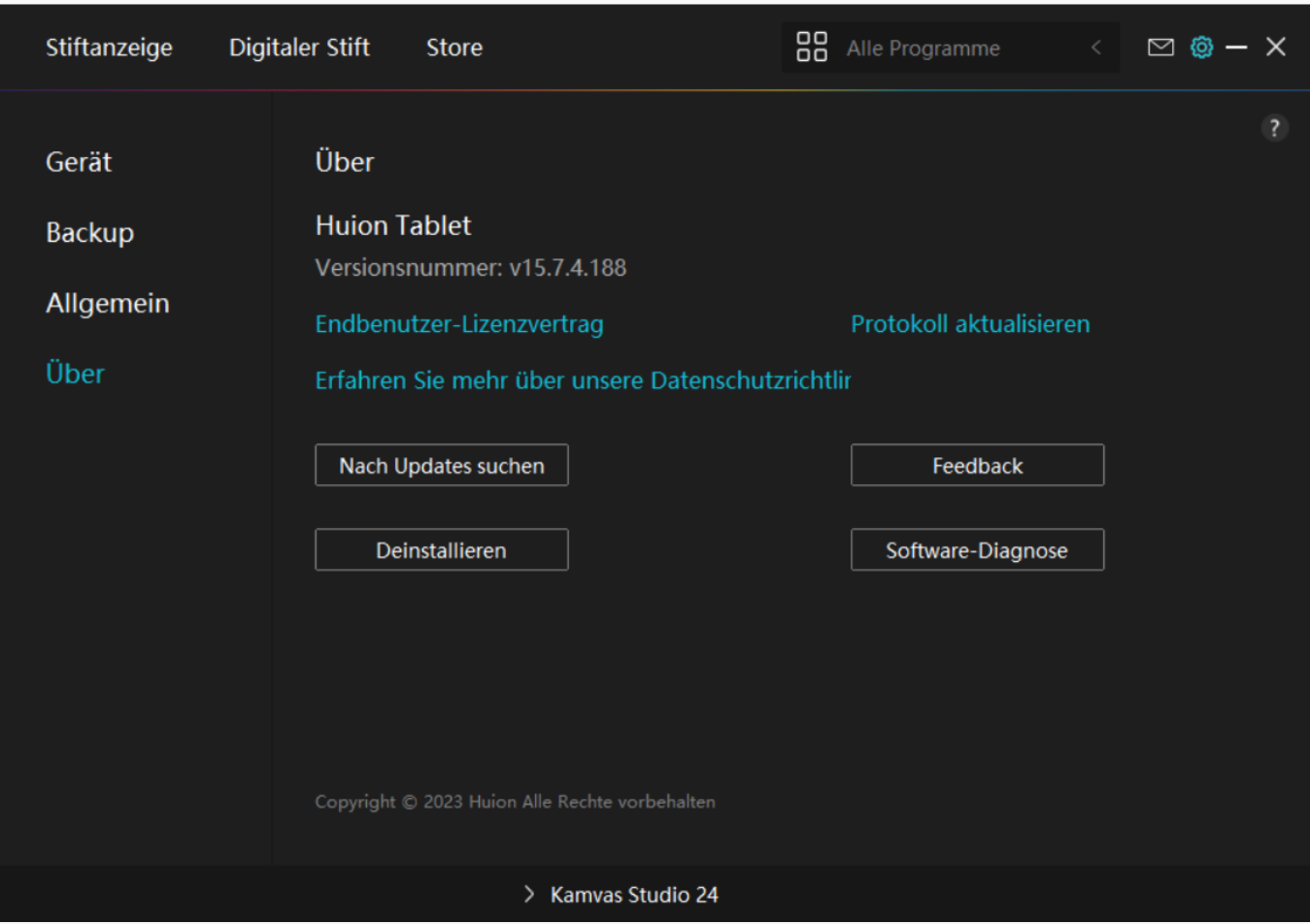

*Wie verwendet man den digitalen Stift*

### *Halten Sie den Stift:*

*Halten Sie den digitalen Stift wie einen echten Stift. Passen Sie Ihren Griff so an, dass Sie die Stiftdrucktasten einfach mit Ihrem Daumen oder Zeigefinger umschalten können. Achten Sie darauf, dass Sie beim Zeichnen mit dem Stift nicht versehentlich die Taste drücken.*

*Hinweis: Legen Sie den Stift auf den Tisch, wenn er nicht benutzt wird. Legen Sie den Stift nicht* auf den Stiftcomputer, da er sonst die Funktion der Maus und anderer Ger De beeintr Dchtigen *und auch verhindern kann, dass Ihr Computer in den Ruhezustand versetzt wird.*

### *Cursorbewegung:*

Bewegen Sie den Stift leicht über die aktive Flüche des Stiftcomputers, ohne die Oberflüche *des Stiftcomputers zu berühren, und der Cursor auf dem Bildschirm wird entsprechend an die neue Position verschoben.*

### *Klicken:*

*Tippen Sie mit dem Stift auf die aktive Fläche des Stiftcomputers, um einen Klick zu*

<span id="page-27-0"></span>*registrieren. Drücken Sie leicht, um ein Element auf dem Bildschirm zu markieren oder auszuwählen, und doppelklicken Sie darauf, um es zu öffnen.*

### *Schieben:*

*Wählen Sie eine Datei oder ein Symbol und schieben Sie dann die Stiftspitze über das Display, um es zu verschieben.*

### *Die Stiftdrucktasten verwenden:*

Am Digitalstift befinden sich zwei Drucktasten, deren Funktionen über die Treiberoberfl Che *programmiert werden können. Die Drucktasten am Stift funktionieren, solange der vertikale Abstand zwischen der Stiftspitze und dem Display innerhalb von 10 mm liegt.*

### *Die Stiftspitze ersetzen*

*Tipp: Wenn die Stiftspitze stark abgenutzt ist, ersetzen Sie sie bitte rechtzeitig durch eine neue Stiftspitze.*

*1. Drehen Sie den Stifthalter gegen den Uhrzeigersinn und nehmen Sie eine Ersatzspitze heraus.*

*2. Kippen Sie den Stift und ziehen Sie die Spitze durch einen Spitzenclip aus dem Stift.*

*3. Führen Sie die Ersatzspitze gerade in den Schaft des Stiftes ein, bis sich die Spitze nicht* mehr vorw **Trts** bewegt.

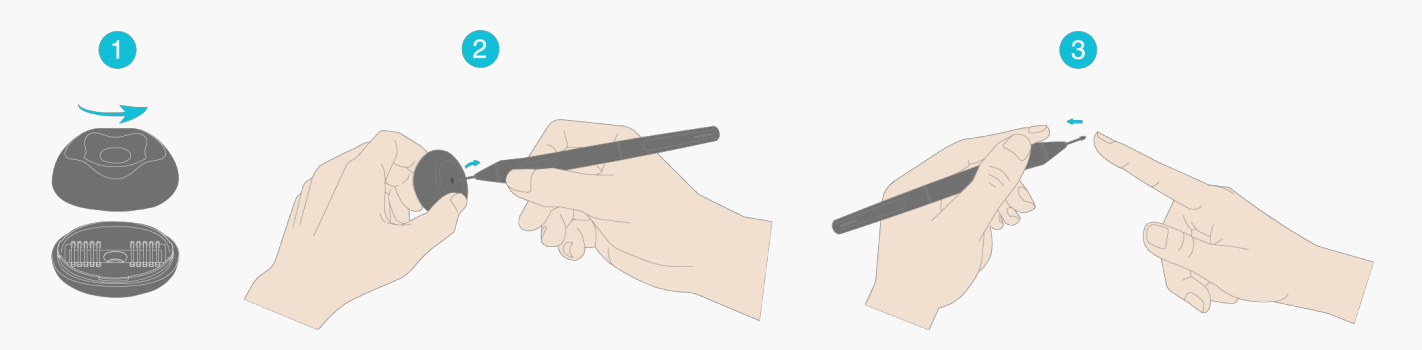

*Fehlerbehebung*

Das Stift-Display kann den Stiftdruck nicht wahrnehmen, w **Ihrend sich** *der Cursor bewegen kann*

*Möglicherweise haben Sie einen anderen Treiber installiert oder die Zeichensoftware*

<span id="page-28-0"></span>*ausgeführt wird, wenn der Treiber installiert wird. Bitte deinstallieren Sie alle Treiber, schließen Sie die Zeichensoftware und installieren Sie den Huion-Treiber erneut. Es wird empfohlen, Ihren Computer nach Abschluss der Installation neu zu starten.*

### *Der digitale Stift funktioniert nicht*

*1. Stellen Sie sicher, dass Sie den Stift verwenden, der ursprünglich mit Ihrem Display geliefert wurde.*

*2. Stellen Sie sicher, dass Sie den Treiber richtig installiert haben.*

# *Die Drucktaste funktioniert nicht*

*1. Bitte überprüfen Sie, ob die Tastendruckfunktion im Treiber aktiviert ist;*

*2. Stellen Sie sicher, dass Sie die Drucktaste richtig eingestellt haben.*

### *Der Computer kann nicht in den Ruhemodus wechseln*

*Bitte legen Sie den digitalen Stift nicht auf den Arbeitsbereich des Stift-Displays, wenn Sie ihn nicht verwenden, da der Computer sonst nicht in den Ruhemodus wechseln kann.*

### *Die Drucktaste des Digitalstifts funktioniert nicht*

*Die Drucktasten des Digitalstifts funktionieren nicht, wenn die Stiftspitze den Arbeitsbereich des Displays berührt oder wenn der vertikale Abstand zwischen Stiftspitze und Display mehr* als 10 mm betr Lgt.

### *Der Computer kann das Stift-Display nicht erkennen*

*Bitte prüfen Sie, ob der USB-Anschluss gut funktioniert. Wenn nicht, versuchen Sie es mit einem anderen USB-Anschluss.*

*Wenn Ihr Problem nicht behoben ist, klicken Sie bitte auf FAQs, um weitere Fehlerbehebungsmethoden zu erfahren, oder senden Sie uns eine E-Mail (service@huion.com).*

*Stiftcomputer Fehlerbehebung*

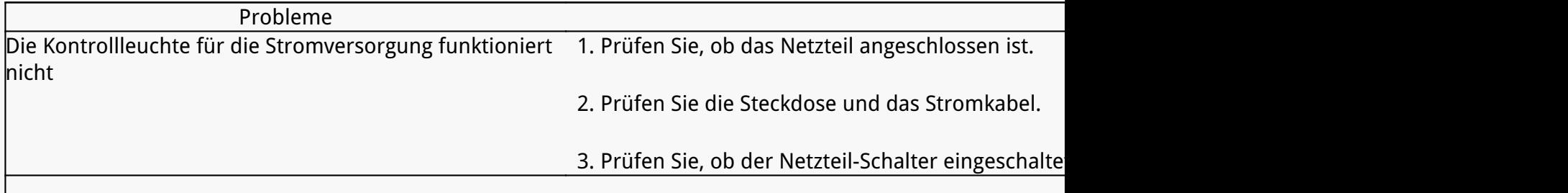

<span id="page-29-0"></span>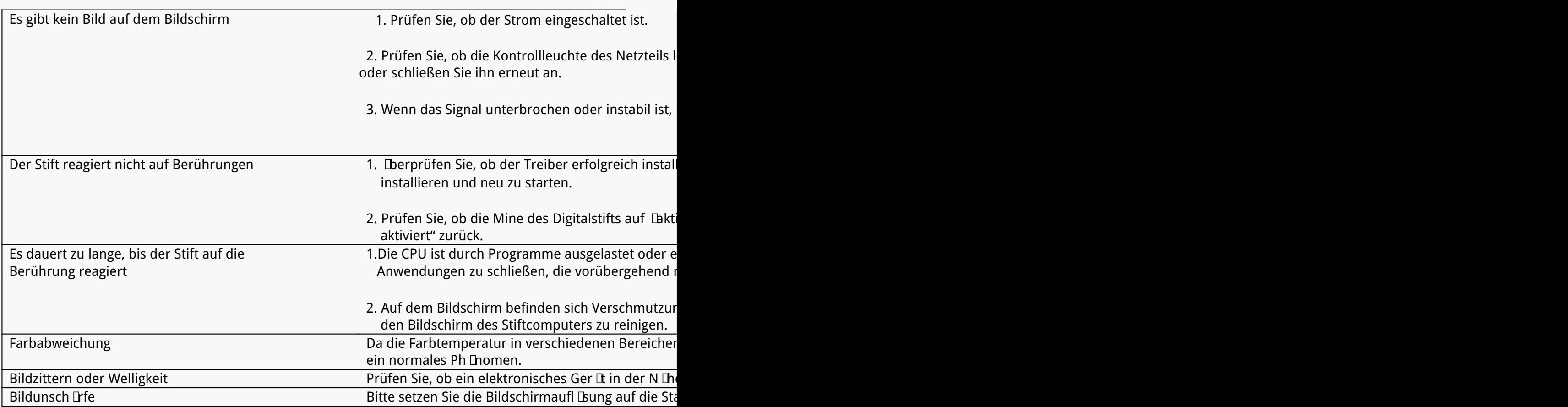

### *Digitalstift Fehlerbehebung*

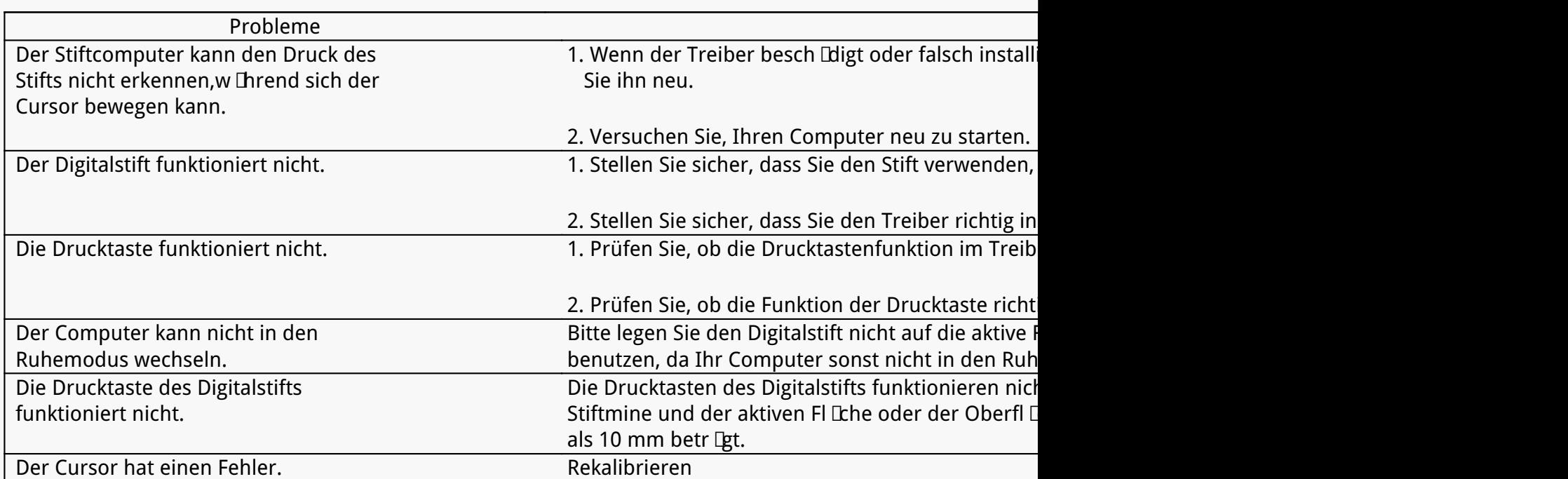